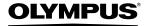

**DIGITAL CAMERA** 

# $\mu$ -5000

### **Instruction Manual**

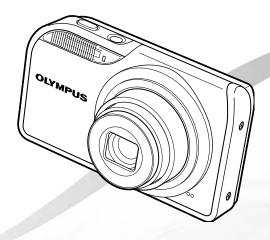

- Thank you for purchasing an Olympus digital camera. Before you start to use your new camera, please read these instructions carefully to enjoy optimum performance and a longer service life. Keep this manual in a safe place for future reference.
- We recommend that you take test shots to get accustomed to your camera before taking important photographs.
- In the interest of continually improving products, Olympus reserves the right to update or modify information contained in this manual.
- The screen and camera illustrations shown in this manual were produced during the development stages and may differ from the actual product.

Step 1

#### Checking the contents of the box

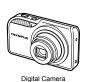

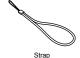

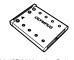

LI-42B Lithium-Ion Battery

LI-41C Battery Charger

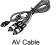

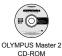

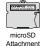

Other accessories not shown: Instruction Manual (this manual), warranty card Contents may vary depending on purchase location.

Step

#### Preparing the Camera

"Preparing the Camera" (p. 10)

Step 4

#### How to Use the Camera

Names of Parts

"Three Ways to Adjust Settings" (p. 3)

Step 3

#### **Shooting and Playing Back Images**

"Shooting, Playback, and Erasing" (p. 14)

Step 5

#### Printing

"Direct printing (PictBridge)" (p. 42)
"Print Reservations (DPOF)" (p. 45)

#### **Contents**

| rituines or rurts                      |
|----------------------------------------|
| > Preparing the Camera10               |
| > Shooting, Playback,<br>and Erasing14 |
| > Using Shooting Modes17               |
| > Using Shooting Functions19           |
| > Using Playback Features23            |
| > Menus for Shooting Functions25       |
|                                        |

| > Menus for Playback, Editing,<br>and Printing Functions32 |
|------------------------------------------------------------|
| > Menus for Other Camera<br>Settings37                     |
| > Printing42                                               |
| > Using OLYMPUS Master 247                                 |
| > Usage Tips49                                             |
| > Appendix54                                               |
| > Index65                                                  |

#### Three Ways to Adjust Settings

### Using the Menu

Various camera settings can be accessed through the menus, including functions used during shooting and playback and the date/time and screen display.

- Some menus may not be selectable due to combinations of functions that have been set or the selected SCN mode (p. 17).
- Set the mode dial to one of the selections.
  - The symbol in "Menu Settings" (p. 25 to 41) indicates available shooting modes

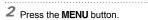

 This example describes how to use the menus to set the [DIGITAL ZOOM].

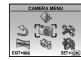

Shooting mode top menu

- 3 Use ☑ ③ ☑ § to select the desired menu, and press the E button.
  - Pressing and holding the ? button displays an explanation (menu guide) of the selected option.

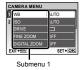

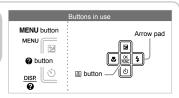

4 Use 図 to select the desired submenu 1, and press the A button.

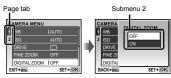

- To quickly move to the desired submenu. press . to highlight the page tab, and then use lot to move the page tab. Press 1 to return to the submenu 1.
- Some menus include submenus that appear by pressing the B button.
- and press the A button.
  - Once a setting is selected, the display returns to the previous screen.

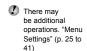

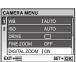

6 Press the **MENU** button to complete the setting.

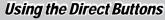

Frequently used shooting functions can be accessed using the direct buttons. Shutter button (p. 14)

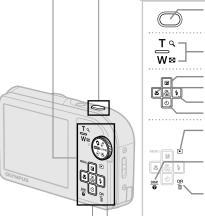

Zoom button (p. 19)

 button (exposure compensation) (p. 20) button (macro) (p. 20)

button (flash) (p. 19)

S) button (self-timer) (p. 21)

button (playback) (p. 32)

DISP./ button (change information display/ menu guide/check date and time) (p. 21, p. 3, p. 13)

OR/m button (panorama/Shadow Adjustment Technology/multi window/backlight boost/erase) (p. 22, p. 16)

## Using the FUNC Menu (p. 22)

Frequently used shooting menu functions can be set with fewer steps using the FUNC menu.

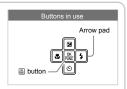

#### Menu Index

#### Menus for Shooting Functions

When the mode dial is set to a shooting mode position (FAUTO SCN BEAUTY A), settings can be adjusted.

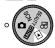

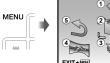

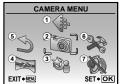

Shooting mode top menu

|  |  | SOUND SETTINGS |
|--|--|----------------|
|--|--|----------------|

 ♠ IMAGE QUALITY ...... p.25 2 CAMERA MENU WB......p.26 ISO ......p.26 DRIVE ...... p.26 FINE ZOOM ..... p.26 DIGITAL ZOOM ..... p.27 ESP/ ..... p.27 AF MODE ...... p.27 (Sound recording).... p.27 **IMAGE STABILIZER** (Still images)/ DIS MOVIE MODE (Movies)......p.28 SHADOW ADJ......p.28

#### Menus for Playback, Editing, and Printing Functions

When the mode dial is set to the position, settings can be adjusted.

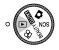

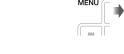

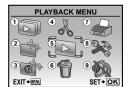

Playback mode top menu

- 1 S SLIDESHOW......p.32 ② PERFECT FIX ...... p.32 (4) & EDIT **№** (Resize)......p.33 COLOR EDIT ..... p.34 CALENDAR...... p.34
- FACE FOCUS ...... p.34 INDEX ..... p.35 EDIT ..... p.35 ⑤ № PLAYBACK MENU От (Protect).......... p.35 ☐ (Rotate) ...... p.35 (Add sound to still images)......p.36
- ⑥ ☆ ERASE ...... p.36 7 & PRINT ORDER...... p.36 (8) № SETUP\* 'Same as "Menus for shooting functions" 9 SILENT MODE ...... p.41

# Names of Parts

#### Camera unit

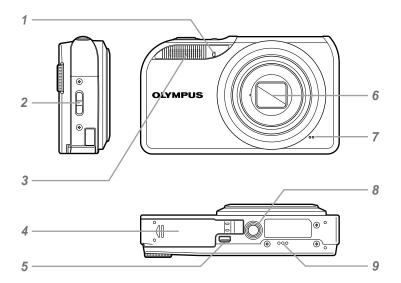

| 1 | Self-timer lampp.21                |
|---|------------------------------------|
| 2 | Strap eyeletp.10                   |
| 3 | Flashp.19                          |
| 4 | Battery/card compartment coverp.11 |
| 5 | Multi-connector p.41, 42, 47       |

| 6 | Lens          | p.5 |
|---|---------------|-----|
| 7 | Microphone    | p.3 |
| 8 | Tripod socket |     |

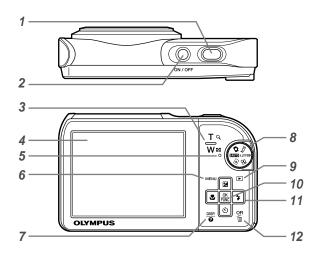

| 1 | Shutter button p.14               |
|---|-----------------------------------|
| 2 | ON/OFF buttonp.14                 |
| 3 | Zoom buttonp.1                    |
| 4 | Monitor                           |
| 5 | Card access lampp.5               |
| 6 | MENU buttonp.3,                   |
| 7 | DISP./ button (change information |
|   | display/menu guide/               |
|   | check date and time) p.3, 13, 2   |
| 8 | Mode dialp.:                      |
| 9 | ▶ button (playback) p.33          |
|   |                                   |

| 10 |                                     |
|----|-------------------------------------|
| 11 | Arrow pad p.3                       |
|    |                                     |
|    | p.20                                |
|    | 🖏 button (macro)p.20                |
|    | 🖒 button (self-timer) p.21          |
|    | \$ button (flash)p.19               |
| 12 | OR/面 button (panorama/Shadow        |
|    | Adjustment Technology/multi window/ |
|    | backlight boost/erase) p.16, 22     |

#### Shooting mode display

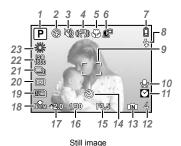

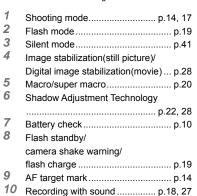

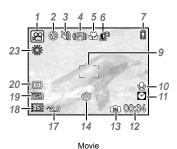

| 11 | Dualtime                           | p.40 |
|----|------------------------------------|------|
| 12 | Number of storable still pictures/ |      |
|    | remaining recording time           | p.56 |
| 13 | Current memory                     | p.56 |
| 14 | Self-timer                         | p.21 |
| 15 | Aperture value                     | p.14 |
| 16 | Shutter speed                      | p.14 |
| 17 | Exposure compensation              | p.20 |
| 18 | Compression/frame rate             | p.25 |
| 19 | Image size                         | p.25 |
| 20 | Metering                           | p.27 |
| 21 | Drive                              | p.26 |
| 22 | ISO                                | p.26 |
| 23 | White belones                      | n 26 |

#### Playback mode display

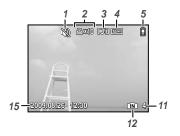

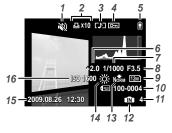

Still image

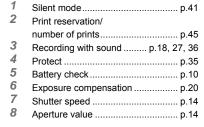

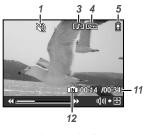

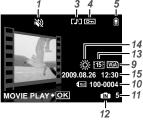

Movie

| 9  | Image size                 | p.25     |
|----|----------------------------|----------|
| 10 | File number                | p.39     |
| 11 | Frame number/elapsed time/ |          |
|    | total recording time       | p.15, 16 |
| 12 | Current memory             | p.56     |
| 13 | Compression/frame rate     | p.25     |
| 14 | White balance              | p.26     |
| 15 | Date and time              | p.13, 40 |
| 16 | ISO                        | n 26     |

# **Preparing the Camera**

#### Attaching the camera strap

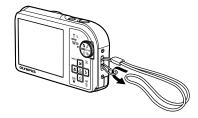

Pull the strap tight so that it does not come loose.

#### Charging the battery

The included battery charger (AC cable type or plug-in type) differs depending on the region where you purchased the camera. If you received a plug-in type battery charger, plug it directly into an AC outlet.

#### Example: AC cable type battery charger

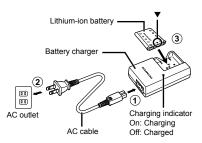

- Battery comes partially charged. Before use, be sure to charge the battery until the charging indicator light turns off (for approx. 2 hours).
- If the charging indicator does not light or it blinks, the battery may not be inserted correctly or the battery or the charger may be
- For details on the battery and the charger, see "Battery and charger" (p. 54).

#### When to charge the battery

Charge the battery when the following error message appears:

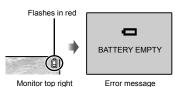

#### Loading the battery and the xD-Picture Card™ (sold separately) into the camera

Do not insert anything other than an xD-Picture Card or the microSD Attachment into the camera.

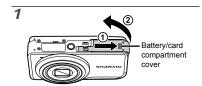

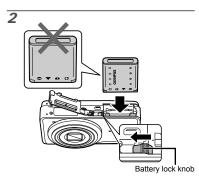

- The battery has a front side and a back side. Insert the battery from ▼ so that the ♣ is in the direction of the battery lock knob.
- Insert the battery while sliding the battery lock knob in the direction of the arrow.
- Sliding the battery lock knob in the direction of the arrow to unlock, and then remove the battery.
- Turn off the camera before opening or closing the battery/card compartment cover.

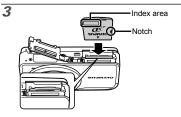

- Insert the card straight in until it clicks into place.
- Do not touch the contact area directly with your hand.

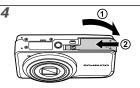

- This camera can take pictures using the internal memory when no xD-Picture Card (sold separately) is inserted. "Using an xD-Picture Card" (p. 55)
- "Number of storable pictures (still pictures)/ continuous recording length (movies) in the internal memory and xD-Picture Card" (p. 56)

#### To remove the xD-Picture Card

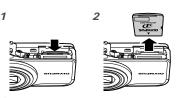

Press in the card until it clicks and comes out slightly. Then grasp the card and pull it out.

#### Using the microSD card/ microSDHC card (sold separately)

A microSD card or microSDHC card (hereafter both will be referred to as microSD card) is also compatible with this camera using the microSD Attachment.

Using a microSD Attachment" (p. 57)

# Insert the microSD card into the microSD Attachment.

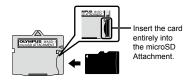

# 2 Insert the microSD Attachment into the camera.

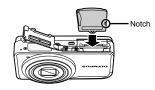

#### To remove the microSD card

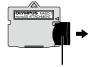

Pull the card straight out.

Do not touch the contact area of the microSD Attachment or microSD card directly with your hand.

#### Arrow pad and operation guide

The symbols  $\triangle \nabla \triangleleft \triangleright$ ,  $\triangle \Rightarrow \bullet$  displayed on various settings and movie playback screens indicate that the arrow pad is to be used.

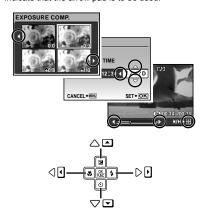

Operation guides displayed at the bottom of the screen indicate that the **MENU** button, button, zoom button, or button is to be used.

Arrow pad

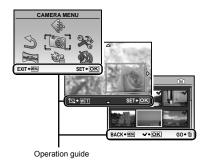

#### Setting the date and time

The date and time set here are used to image file names, date prints, and other data.

# Press the ON/OFF button to turn on the camera.

 The date and time setting screen is displayed when the date and time are not set.

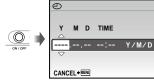

Date and time setting screen

2 Use 🗷 🖰 to select the year for [Y].

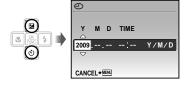

3 Press 1 to save the setting for [Y].

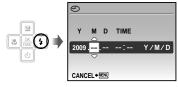

- 4 As in Steps 2 and 3, use ☑ S ▼ 1 and the ὧ button to set [M] (month), [D] (day), [TIME] (hours and minutes) and [Y/M/D].
  - For precise time setting, press the Button as the time signal strikes 00 seconds.
  - ▼ To change the date and time, adjust the setting from the menu. [④] (Date/time) (p. 40)

#### To check the date and time

Press the **DISP.** button while the camera is turned off. The current time is displayed for approx. 3 seconds.

#### Changing the display language

The language of the menu and error messages displayed on the monitor is selectable.

1 Press the MENU button, and press 
☑ ③ ☑ ♀ to select [※] (SETUP).

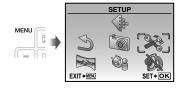

2 Press the button.

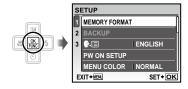

3 Use 図 to select [♠ ☐] and press the ⋒ button.

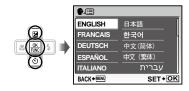

- 4 Use to select your language and press the button.
- 5 Press the MENU button.

# Shooting, Playback, and Erasing

# Shooting with optimum aperture value and shutter speed (n mode)

In this mode, automatic camera shooting can be used while also allowing changes to a wide range of other shooting menu functions, such as exposure compensation, white balance and so on as needed.

1 Set the mode dial to **\Omega**.

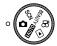

2 Press the ON/OFF button to turn on the camera.

Monitor (standby mode screen)

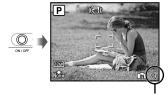

Number of storable still pictures (p. 56)

Press the ON/OFF button again to turn off the camera.

# 3 Hold the camera, and compose the shot.

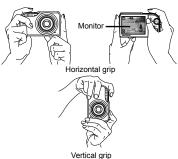

vertical gri

- When holding the camera, take care not to cover the flash with your fingers, etc.
- 4 Press the shutter button halfway down to focus on the subject.
  - When the camera focuses on the subject, the exposure is locked (shutter speed and aperture value are displayed), and the AF target mark changes to green.
  - The camera was unable to focus if the AF target mark flashes red. Try focusing again.

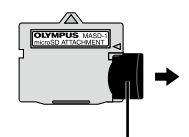

"Focusing" (p. 51)

#### 5 To take the picture, gently press the shutter button all the way down while being careful not to shake the camera.

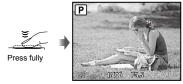

Image review screen

#### To view images during shooting

Pressing the Dutton enables playback of images. To return to shooting, either press the button again or press the shutter button halfway down.

#### To shoot movies

"Shooting movies (A mode)" (p. 18)

#### Viewing images

### 1 Set the mode dial to ►.

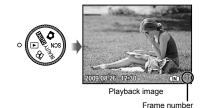

2 Use ☑ ③ ☑ § to select an image.

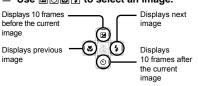

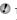

The display size of the images can be changed. "Index view, calendar view, and close-up view" (p. 23)

#### To play back movies

Select a movie, and press the 🖺 button.

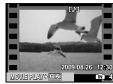

Movie

#### Operations during movie playback

Volume: During playback, press ☑ ⑤. Fast-forward/rewind: Select with ⑤ ⑤. Each time a button is pressed, the playback speed cycles through 2×, 20×, and standard (1×) speed in the direction of the pressed button.

Pause: Press the A button.

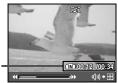

Elapsed time/ Total recording time

During playback

# First (last) frame/frame advance: While paused, press 🗵 to display the first frame, and press 🛐 to display the last frame. Pressing 🖫 makes the camera play back in a reverse motion, and pressing 🗓 makes the camera play back normally. Press the 🖺 button

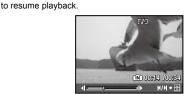

During pause

#### To stop movie playback

Press the MENU button.

# Erasing images during playback (Single image erase)

# Press the mubutton when the playback image to be erased is displayed.

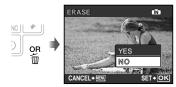

# 2 Press **1** to select [YES], and press the **1** button.

(p. 36)

# **Using Shooting Modes**

# Shooting with automatic settings (FAUTO mode)

The camera automatically selects the best shooting mode for the scene from [PORTRAIT], [LANDSCAPE], [NIGHT+PORTRAIT], [SPORT] and [MACRO]. This is a fully automatic mode that allows you to take a picture suited to the scene by simply pressing the shutter button. Camera menu settings are not available in [MAUTO] mode.

#### 7 Set the mode dial to PAUTO.

The indicator changes to the icon for the scene mode selected by the camera.

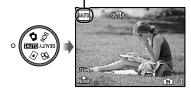

- Press the shutter button halfway down or press the DISP. button to check which shooting mode the camera has automatically selected.
- Depending on the shooting scene, the camera may not select the intended shooting mode.
- If the camera cannot determine the best shooting mode, the picture will be taken in mode.

# Using the best shooting mode for the scene (**SCN** mode)

#### 1 Set the mode dial to SCN.

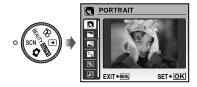

- Press and hold the ② button to display a description of the selected mode.

Shooting mode \_\_\_\_

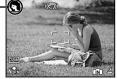

To change to another scene mode, use the menu. [ॐ SCENE MODE] (p. 28)

#### Smoothing out skin tone and texture (BEAUTY mode)

The camera finds a person's face and gives the skin a smooth, translucent look for taking the picture.

#### Set the mode dial to BEAUTY.

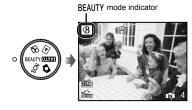

- Point the camera toward the subject. Check the frame appearing around the face detected by the camera, and then press the shutter button to take the picture.
  - The unedited image and edited image are both saved.
  - If the image cannot be retouched, only the unedited image is saved.
  - The frame may not appear or may take some time to appear for some subjects. In addition, this function may have no visible effect on some subjects.
  - The [IMAGE SIZE] of the retouched image is limited to [2m] or lower.

#### Shooting movies (A mode)

Audio is recorded simultaneously.

Set the mode dial to  $\mathfrak{S}$ .

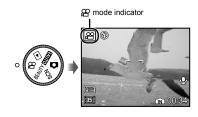

#### Using the zoom

You cannot use the optical zoom while shooting a movie. Please use the [DIGITAL ZOOM] (p. 27)

2 Press the shutter button halfway down to focus on the subject, and gently press the button all the way down to start recording.

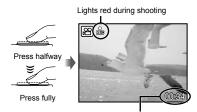

Remaining recording time (p. 56)

3 Gently press the shutter button all the way down to stop recording.

# **Using Shooting Functions**

#### Using the optical zoom

Pressing the zoom button adjusts the shooting range.

Pressing the wide (W) button (T) button  $T \circ W$ 

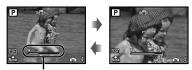

Zoom bar

- Optical zoom: 5× / Digital zoom: 5×
- Use of [IMAGE STABILIZER] (still images)/ [DIS MOVIE MODE] (movies) (p. 28) is recommended when shooting with the telephoto zoom.

# To take larger images without reducing image quality

[FINE ZOOM] (p. 26)

#### To take larger images

[DIGITAL ZOOM] (p. 27)

The zoom bar appearance identifies the status of the fine zoom/digital zoom.

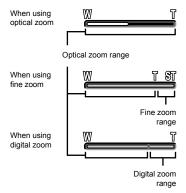

#### Using the flash

The flash functions can be selected to best match the shooting conditions and render the desired image.

#### 1 Press the \$ button.

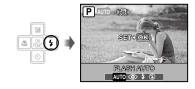

# 2 Use ■ 5 to select the setting option, and press the 🗟 button to set.

| Item       | Description                                                                 |
|------------|-----------------------------------------------------------------------------|
| FLASH AUTO | The flash fires automatically in low-<br>light or backlight conditions.     |
| REDEYE     | Pre-flashes are emitted to reduce the occurrence of red-eye in your photos. |
| FILL IN    | The flash fires regardless of the available light.                          |
| FLASH OFF  | The flash does not fire.                                                    |

#### Adjusting the brightness (Exposure compensation)

The exposure value automatically set by the camera can be adjusted brighter or darker to obtain a desired shot. This function is not available in the **FAUTO** shooting mode.

#### Press the 🔀 button.

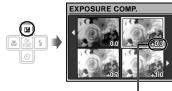

Exposure compensation value

2 Use 図 ☑ ☑ I to select the image showing the desired brightness, and then press the B button.

#### Shooting close-ups (Macro shooting)

This function enables the camera to focus and shoot subjects at close distances.

#### 1 Press the 👺 button.

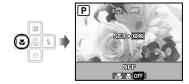

#### 2 Use ₩ f to select the setting option, and press the B button to set.

| Item                         | Description                                                                                                    |
|------------------------------|----------------------------------------------------------------------------------------------------|
| OFF                          | Macro mode is deactivated.                                                                                                    |
| MACRO                        | This enables shooting as close as 10 cm/3.9 in. 1 (60 cm/23.6 in. 2) to the subject.                                               |
| SUPER<br>MACRO <sup>'3</sup> | This enables shooting as close as 3 cm/1.2 in. to the subject. Subjects at 60 cm/23.6 in. or farther cannot be brought into focus. |

<sup>&</sup>lt;sup>\*1</sup> When the zoom is at the widest (W) position.

The flash (p. 19) and zoom (p. 19) cannot be set in super macro mode.

<sup>\*2</sup> When the zoom is at the most telephoto (T) position.

<sup>&</sup>lt;sup>\*3</sup> The zoom is automatically fixed.

#### Using the self-timer

After the shutter button is pressed all the way down, the picture is taken after a time delay.

#### Press the 🖒 button.

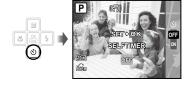

#### 2 Use ☑ o select the setting option, and press the B button to set.

| Item | Description                                                                                                    |
|------|----------------------------------------------------------------------------------------------------|
| OFF  | This cancels the self-timer.                                                                                           |
| ON   | The self-timer lamp turns on for approx. 10 seconds, then blinks for approx. 2 seconds, and then the picture is taken. |

Self-timer shooting is automatically canceled after one shot.

To cancel the self-timer after it starts Press the 🖒 button again.

#### Changing the shooting information display

The display of shooting information on the monitor can be changed to best match the situation; for example, the information can be removed if there is a need for a clear view of the subject or a grid can be displayed to assit with precise composition.

#### 1 Press the DISP. button.

• The displayed shooting information changes in the order shown below each time the button is pressed. "Shooting mode display" (p. 8)

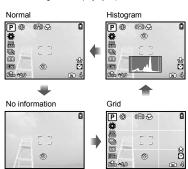

#### Reading a histogram

If the peak fills too much of the frame, the image will appear mostly white.

If the peak fills too much of the frame, the image will appear mostly black.

within the screen's center.

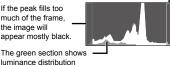

#### Using the FUNC menu

The FUNC menu provides the following menu functions that can be guickly accessed, adjusted and set.

- [WB] (p. 26)
- [ESP/[•] (p. 27)
- [ISO] (p. 26)
- [DRIVE] (p. 26)
- 1 Press the B button while ready to take a picture.

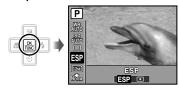

2 Use 図 to select the menu function and 5 to select the setting option, and then press the B button to set.

#### Quickly calling and using shooting functions

The following menu functions can be guickly called and used.

- [PANORAMA] (p. 29)
- [SHADOW ADJ] (p. 28)
- [MULTI WINDOW] (p. 22)

#### 1 Press the OR button.

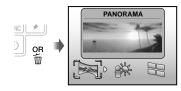

2 Use ■ to select the menu function, and press the B button to set.

#### To use the effects preview screen (Multi window)

Selecting an option from [ZOOM], [EXPOSURE COMP.], [WB] or [ESP/ ] shows 4 preview images that reflect the adjusted values of the selected shooting function. Use 🗷 🛇 🖫 📢 to select the desired image, and press the E button.

#### Brightening the monitor (Backlight boost)

Pressing and holding the **OR** button brightens the monitor. The monitor returns to the original brightness if no operation is performed for 10 seconds

# Using Playback Features

# Index view, calendar view, and close-up view

Index view and calendar view enable quick selection of a target image. Close-up view (up to 10x magnification) allows checking of image details.

#### 1 Press the zoom button.

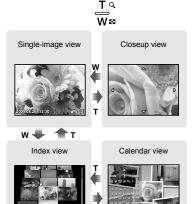

#### To select an image in index view

Use ☑ S ☑ 1 to select an image, and press the ≧ button to display the selected image in single-image view.

#### To select images in calendar view

Use 図 Use 注 to select a date, and press the button to view the images taken on the selected date.

#### To scroll an image in close-up view

Use ☑ ৈ to move the viewing area.

# Changing the image information display

A set of shooting information displayed on the screen can be changed.

#### Press the DISP button.

 The displayed image information changes in the order shown below each time the button is pressed.

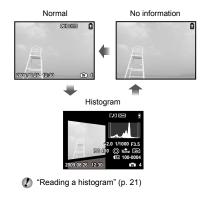

#### Playing back panorama images

Panorama images that were combined together using [COMBINE IN CAMERA 1] or [COMBINE IN CAMERA 2] can be scrolled for viewing.

#### Select a panorama image during playback.

"Viewing images" (p. 15)

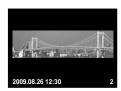

#### 2 Press the 🔠 button.

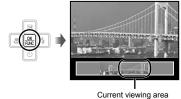

#### To control panorama image playback

Zoom in/Zoom out: Press the zoom button. Playback direction: Press 2 3 5 to scroll in the direction of the pressed button.

Pause: Press the B button.

Restart scrolling: Press the Button. Stop playback: Press the MENU button.

### **Menus for Shooting Functions**

When the mode dial is set to a shooting mode (FAUTY 🖺), settings can be adjusted.

- The icon next to indicates the position to adjust the mode dial to when setting functions.
- The default settings of the function are highlighted in ...

#### 

**♦** IMAGE QUALITY

SCN BEAUTY 🛱

#### Still images

| Submenu 1   | Submenu 2        | Application                                                                      |
|-------------|------------------|----------------------------------------------------------------------------------|
|             | 12M (3968×2976)  | Suitable for printing pictures over A3 (11×17 in.).                              |
|             | 5M (2560×1920)   | Suitable for printing pictures at A4 (8.5×11 in.).                               |
|             | 3M (2048×1536)   | Suitable for printing pictures up to A4 (8.5×11 in.).                            |
| IMAGE SIZE  | 2M (1600×1200)   | Suitable for printing pictures at A5 (5×7 in.).                                  |
| 102 0.22    | 1M (1280×960)    | Suitable for printing pictures at postcard size.                                 |
|             | VGA (640×480)    | Suitable for viewing pictures on a TV or using pictures on emails and web sites. |
|             | 16:9 (1920×1080) | Suitable for viewing pictures on wide screen TV.                                 |
| COMPRESSION | FINE             | Shooting at high quality.                                                        |
| CONFRESSION | NORMAL           | Shooting at normal quality.                                                      |

#### Movies

| Submenu 1   | Submenu 2                | Application                                                                                    |
|-------------|--------------------------|------------------------------------------------------------------------------------------------|
| IMAGE SIZE  | VGA                      | Sets image size to 640 × 480. Allows for full-screen television display.                       |
|             | QVGA                     | Sets image size to 320 × 240.                                                                  |
| FRAME RATE  | 1301 30fps <sup>-1</sup> | Allows for a smoother image. For prioritizing image quality when shooting.                     |
| I NAME NATE | 15] 15fps <sup>-1</sup>  | Setting for shooting with standard image quality. For prioritizing movie length when shooting. |

<sup>\*1</sup> frames per second

"Number of storable pictures (still pictures)/continuous recording length (movies) in the internal memory and xD-Picture Card" (p. 56)

#### Adjusting to a natural color scheme [WB]

CAMERA MENU ► WB

SCN BEAUTY A

| Submenu 2    | Application                                                                              |
|--------------|------------------------------------------------------------------------------------------|
| AUTO         | The camera automatically adjusts the white balance according to the shooting conditions. |
| *            | For shooting outdoors under a clear sky                                                  |
| ර            | For shooting outdoors under a cloudy sky                                                 |
| - <u>A</u> - | For shooting under tungsten lighting                                                     |
| Ä            | For shooting under daylight fluorescent lighting (household lighting, etc.)              |
| <b>∺</b> 2   | For shooting under neutral fluorescent lighting (desk lamps, etc.)                       |
| # <b>3</b>   | For shooting under white fluorescent lighting (offices, etc.)                            |

#### Selecting the ISO sensitivity [ISO]

CAMERA MENU ► ISO

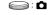

Although lower ISO values reduce sensitivity, sharp images can be taken under fully lit conditions. Larger values increase sensitivity so that images can be taken at fast shutter speeds even under dimly lit conditions. However, high sensitivity introduces electronic noise into the resulting picture, which may give it a grainy appearance.

| Submenu 2                   | Application                                                                                                    |
|-----------------------------|----------------------------------------------------------------------------------------------------|
| AUTO                        | The camera automatically adjusts the sensitivity according to the shooting conditions.                                  |
| HIGH ISO AUTO               | The camera uses a higher sensitivity compared to [AUTO] to minimize blur caused by a moving subject or by camera shake. |
| 64/100/200/400/<br>800/1600 | Set ISO sensitivity to a numerical value.                                                                               |

# Shooting pictures sequentially while the shutter button is held down [DRIVE]

CAMERA MENU ► DRIVE

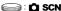

| Submenu 2 | Application                                                                                               |
|-----------|----------------------------------------------------------------------------------------------------|
|           | One frame is shot each time the shutter button is pressed.                                                |
|           | Take sequential shots using the focus and brightness (exposure and white balance) set in the first frame. |
| 변         | The camera takes sequential shots at a faster speed than in [-]].                                         |
| HI 221    | The camera takes sequential shots at approximately 8 frames/sec.                                          |

- 1 The shooting speed varies depending on the settings for [ IMAGE QUALITY] (p. 25).
  - When set to [□], the flash (p. 19) cannot be set to [REDEYE]. In addition, when set to [□], the flash is limited to either \$ or \$. When set to [□], the flash is fixed to \$.
  - 《 When set to [ 山 ] or [ 山 ], [IMAGE SIZE] is limited to [ 加 ] or lower, and [ ISO] is fixed to [AUTO]. Moreover, [FINE ZOOM] (p. 26) and [DIGITAL ZOOM] (p. 27) are not available.
  - When set to [□], [□], or [□], [□] (sound recording) (p. 27) is not available.

# Shooting at higher magnifications than optical zoom without reducing the image quality [FINE ZOOM]

CAMERA MENU ► FINE ZOOM

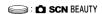

| Submenu 2 | Application                                                                                |
|-----------|--------------------------------------------------------------------------------------------|
|           | Only optical zoom is used to zoom in for shooting.                                         |
| ON        | Optical zoom and image cropping are combined to zoom in for shooting (Approx. 31× (max.)). |

- This function will not reduce image quality because it does not convert images with fewer pixels into images with more pixels by adding pixels to a cropped image.
- When set to [ON], [IMAGE SIZE] is limited to [5m] or lower.
- This setting is not available when [DIGITAL ZOOM] is set to ION].
- This function is not available when [s
   SUPER MACRO] (p. 20) is selected.

# Shooting at higher magnifications than optical zoom [DIGITAL ZOOM]

CAMERA MENU ► DIGITAL ZOOM

SCN BEAUTY A

| Submenu 2 | Application                                                                              |
|-----------|------------------------------------------------------------------------------------------|
|           | Only optical zoom is used to zoom in for shooting.                                       |
| ON        | Optical zoom and digital zoom are combined to zoom in for shooting (Approx. 25× (max.)). |

- The setting is not available when [FINE ZOOM] is set to [ON].
- This function is not available when [s♥ SUPER MACRO] (p. 20) is selected.

# Selecting the method for measuring the brightness [ESP/•]

CAMERA MENU ► ESP/
 ESP/
 O
 O
 O
 O
 O
 O
 O
 O
 O
 O
 O
 O
 O
 O
 O
 O
 O
 O
 O
 O
 O
 O
 O
 O
 O
 O
 O
 O
 O
 O
 O
 O
 O
 O
 O
 O
 O
 O
 O
 O
 O
 O
 O
 O
 O
 O
 O
 O
 O
 O
 O
 O
 O
 O
 O
 O
 O
 O
 O
 O
 O
 O
 O
 O
 O
 O
 O
 O
 O
 O
 O
 O
 O
 O
 O
 O
 O
 O
 O
 O
 O
 O
 O
 O
 O
 O
 O
 O
 O
 O
 O
 O
 O
 O
 O
 O
 O
 O
 O
 O
 O
 O
 O
 O
 O
 O
 O
 O
 O
 O
 O
 O
 O
 O
 O
 O
 O
 O
 O
 O
 O
 O
 O
 O
 O
 O
 O
 O
 O
 O
 O
 O
 O
 O
 O
 O
 O
 O
 O
 O
 O
 O
 O
 O
 O
 O
 O
 O
 O
 O
 O
 O
 O
 O
 O
 O
 O
 O
 O
 O
 O
 O
 O
 O
 O
 O
 O
 O
 O
 O
 O
 O
 O
 O
 O
 O
 O
 O
 O
 O
 O
 O
 O
 O
 O
 O
 O
 O
 O
 O
 O
 O
 O
 O
 O
 O
 O
 O
 O
 O
 O
 O
 O
 O
 O
 O
 O
 O
 O
 O
 O
 O
 O
 O
 O
 O
 O
 O
 O
 O
 O
 O
 O
 O
 O
 O
 O
 O
 O
 O
 O
 O
 O
 O
 O
 O
 O
 O
 O
 O
 O
 O
 O
 O
 O
 O
 O
 O
 O
 O
 O
 O
 O
 O
 O
 O
 O
 O
 O
 O
 O
 O
 O
 O
 O
 O
 O
 O
 O
 O
 O
 O
 O
 O
 O
 O
 O
 O
 O
 O
 O
 O
 O
 O
 O
 O
 O
 O
 O
 O
 O
 O
 O
 O
 O
 O
 O
 O
 O
 O
 O
 O
 O
 O
 O
 O
 O
 O
 O
 O
 O
 O
 O
 O
 O
 O
 O
 O
 O
 O
 O
 O
 O
 O
 O
 O
 O
 O
 O
 O
 O
 O
 O
 O
 O

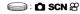

| Submenu 2 | Application                                                                                                    |
|-----------|----------------------------------------------------------------------------------------------------|
| ESP       | Shoots to obtain a balanced brightness over the entire screen (Meters the brightness at the center and surrounding areas of the screen separately). |
| (spot)    | Shoots the subject at the center during backlighting.                                                                                               |

When set to [ESP], the center may appear dark when shooting against strong backlighting.

#### Selecting the focusing area [AF MODE]

CAMERA MENU ► AF MODE

SCN

| Submenu 2     | Application                                                                                                    |
|---------------|----------------------------------------------------------------------------------------------------|
| FACE DETECT*1 | This is used for taking pictures of people (The camera automatically detects a face and a frame appears. Press the shutter button halfway down, and when the face is in focus, the green AF target mark appears. The orange target mark indicates that the area other than the face is in focus). |
| iESP          | This enables you to compose the shot without worrying about the focusing position. The camera finds the subject to focus on and automatically adjusts the focus.                                                                                                    |
| SPOT          | The camera focuses on the subject located within the AF target mark.                                                                                                    |

<sup>&</sup>lt;sup>1</sup> For some subjects, the frame may not appear or may take some time to appear.

# Recording sound when shooting still images [9]

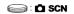

| Submenu 2 | Application                                                                                                    |
|-----------|----------------------------------------------------------------------------------------------------|
| OFF       | No sound is recorded.                                                                                                    |
| ON        | The camera automatically starts recording for approx. 4 seconds after taking the picture. This is useful for recording notes or comments about the picture. |

When recording, aim the microphone (p. 6) at the source of the sound you want to record.

#### Reducing the blur caused by the camera shake when shooting [IMAGE STABILIZER] (still images) / [DIS MOVIE MODE] (movies)

© CAMERA MENU ► IMAGE STABILIZER /

#### SCN BEAUTY A

| Submenu 2 | Application                                                                                                    |
|-----------|----------------------------------------------------------------------------------------------------|
| OFF       | The image stabilizer is deactivated. This is recommended for shooting when the camera is fixed in place on a tripod or other stable surface. |
| ON        | The image stabilizer is activated.                                                                                                    |

- The camera's default settings are [IMAGE STABILIZER] (still images) to [ON] and [DIS MOVIE MODE] (movies) to [OFF].
- There may be a noise coming from inside the camera when the shutter button is pressed with [IMAGE STABILIZER] (still images) set to [ON].
- Images may not be stabilized if camera shake is too severe.
- When the shutter speed is extremely slow, such as when taking still shots or taking pictures at night, the stabilizer may not be as effective.
- When shooting while the [DIS MOVIE MODE] (movie) is set to [ON], the image will be enlarged somewhat before saving.

# Brightening the subject against backlight [SHADOW ADJ]

CAMERA MENU ► SHADOW ADJ

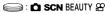

| Submenu 2 | Application                                                                                                    |
|-----------|----------------------------------------------------------------------------------------------------|
| OFF       | Shoots without using [SHADOW ADJ].                                                                                                    |
| ON        | The camera finds a person's face that has been darkened by backlight and makes it appear brighter for taking the picture. (Point the camera toward the subject. Check the frame that appears around the face detected by the camera, and then press the shutter button to take the picture.) |

- For some subjects, the frame may not appear or may take some time to appear.
- When set to [ON], [ESP/•] (p. 27) is automatically fixed to [ESP], and [AF MODE] (p. 27) is automatically fixed to [FACE DETECT].

# Selecting a scene mode according to the shooting situation [ SCENE MODE]

SCENE MODE

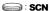

In SCN mode, the optimum shooting settings are pre-programmed for specific shooting scenes. For this reason, settings may not be changed in some modes.

| Submenu 1                                                                                                    | Application                                                                     |
|----------------------------------------------------------------------------------------------------|---------------------------------------------------------------------------------|
| PORTRAIT/  ALANDSCAPE/  NIGHT SCENE"/  SNIGHT+PORTRAIT/  SPORT/½"INDOOR/  UCANDLE/  SELF PORTAIT/  SUNSET"/  FIREWORKS"/∏(CUISINE/  DOCUMENTS/  SMILE SHOT"/  MERACH & SNOW/  PRE-CAPTURE MOVIE | The camera takes a picture using the optimum settings for the scene conditions. |

- When the subject is dark, noise reduction is automatically activated. This approximately doubles the shooting time, during which no other pictures can be taken
- \*2 The focus is locked at the first frame.

#### Shooting with a selected scene

"Using the best shooting mode for the scene (**SCN** mode)" (p. 17)

# Detecting a smiling face to release the shutter automatically

([ SMILE SHOT] mode)

- 1) Select [ SMILE SHOT], and aim the camera toward the subject.
  - The self-timer lamp turns on. When a smiling face is detected, the camera automatically takes 3 sequential shots.
- Pictures can also be taken manually by pressing the shutter button.
- The camera may not be able to detect a smiling face for some subjects.
- [IMAGE SIZE] is limited to [3m] or lower.

#### Capturing the perfect moment when shooting ([ PRE-CAPTURE MOVIE] mode)

- 1 Use 図 to select [ PRE-CAPTURE MOVIE], and press the Button to set.
  - This function is ready for shooting immediately after setting this option.
- 2 Press the shutter button to start movie shooting.
  - · After shooting stops, the camera saves a 7-second movie, including up to 2 seconds of recording time taken before the shutter button was pressed, to the memory card.
  - . The optical zoom and auto focus function are available during movie recording.
- Sound is not recorded.
- The AF target mark is not displayed.
- Select [IMAGE SIZE] from [VGA] or [QVGA], and select [FRAME RATE] from [30fps] or [15fps].

#### Creating panoramic images [ PANORAMA]

**PANORAMA** 

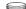

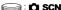

| Submenu 2                         | Application                                                                                                    |
|-----------------------------------|----------------------------------------------------------------------------------------------------|
| COMBINE IN CAMERA 1 <sup>-1</sup> | Three frames are taken and combined by the camera. The user only composes the shots so that the target marks and pointers overlap, and the camera automatically releases the shutter. The shooting functions are already preset to the optimum settings for panoramic shooting. |
| COMBINE IN<br>CAMERA 2            | Three frames are taken and combined by the camera. The user composes the shots using the guide frame and manually releases the shutter.                                                                                                    |
| COMBINE IN PC                     | The frames that were taken are combined into a panorama image using the OLYMPUS Master 2 software from the provided CD-ROM. Pictures are taken in the last [ISO] or [S SCENE MODE] settings. (Excluding certain scene modes.)                                                   |

Not available in SCN mode (p. 17).

- The f

  IMAGE QUALITY1 (p. 25) setting cannot be changed.
- The focus, exposure (p. 20), zoom position (p. 19), and [WB] (p. 26) are locked at the first
- The flash (p. 19) is fixed to (3) (FLASH OFF) mode.
- Playing back panorama images" (p. 24)

# Taking pictures with [COMBINE IN CAMERA 1]

- ① Press the shutter button to take the first frame.
- ② Move the camera slightly in the direction of the second frame.

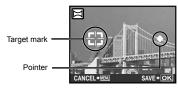

Screen when combining images from left to right

- 3 Move the camera slowly while keeping it straight, and stop the camera where the pointer and target mark overlap.
  - The camera releases the shutter automatically.

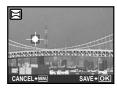

- To combine only two pictures, press the button before taking a third frame.
- 4 Repeat Step 3 to take a third frame.
  - After the third frame is taken, the camera automatically processes the frames and the combined panorama image is displayed.
- To exit the panorama function without saving an image, press the **MENU** button.
- If the shutter does not automatically release, try [COMBINE IN CAMERA 2] or [COMBINE IN PC].

# Taking pictures with [COMBINE IN CAMERA 2]

① Use **I** to specify at which edge the next picture is to be connected.

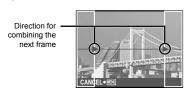

- ② Press the shutter button to take the first frame.
  - · A guide frame appears as a reference.

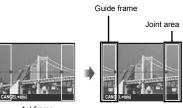

1st frame

3 Compose the next shot so that the joint area overlaps the guide frame.

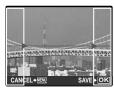

Composition of the 2nd frame

- Press the shutter button to take the next shot.
- To combine only two pictures, press the button before taking the third frame.
- (5) Repeat steps (3) and (4) to take a third frame
  - After the third frame is taken, the camera automatically processes the frames and the combined panorama image is displayed.
- To exit the panorama function without saving an image, press the **MENU** button.

#### Taking pictures with [COMBINE IN PC]

- ① Use ②③⑤⑤ to select the direction that the frames are combined.
- 2 Press the shutter button to take the first frame, and then compose the second shot.
  - Compose the shot using the guide frame so that the two adjacent frames overlap.
- 3 Repeat Step 2 until the number of required frames are taken, and then press the B button when done.
- When the mark is displayed, you cannot continue shooting any further. Panorama shooting is possible for up to 10 frames.
- Refer to the OLYMPUS Master 2 help guide for details on how to make panorama images.

# Restoring the shooting functions to the default settings [3 RESET]

**S** RESET

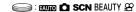

| Submenu 1 | Application                                                                                                    |
|-----------|----------------------------------------------------------------------------------------------------|
| YES       | Restores the following menu functions to the default settings:  Flash (p. 19)  Exposure compensation (p. 20)  Macro (p. 20)  Self-timer (p. 21)  [♠ IMAGE QUALITY] (p. 25)  [☒ PANORAMA] (p. 29)  [♠ SCENE MODE] (p. 28)  Shooting information display (p. 21)  Menu functions in [☒ CAMERA MENU] (p. 25 to 31) |
| NO        | The current settings are not changed.                                                                                                    |

## Menus for Playback, Editing, and **Printing Functions**

When the mode dial is set to , settings can be adjusted during image playback.

#### Playing back pictures automatically [ SLIDESHOW]

SLIDESHOW

| Submenu 1                               | Submenu 2                                                                                                    | Submenu 3 | Application                                                                                                    |
|-----------------------------------------|----------------------------------------------------------------------------------------------------|-----------|----------------------------------------------------------------------------------------------------|
| ALL/STILL<br>PICTURE/MOVIE/<br>CALENDAR | NORMAL/<br>NEXT PAGE 1/<br>NEXT PAGE 2/<br>FLIP/SWIVEL/<br>ZOOM UP/<br>SLIDE/FADER/<br>CHECKERBOARD/<br>BLINDS/RANDOM | OFF/1/2   | Selects, respectively, the content to be included in the slideshow, the type of transition effect used between slides, and the background music options. |

#### To start a slideshow

The slideshow starts after confirming [BGM] settings and pressing the 🗟 button.

To stop the slideshow, press the Button or the **MENU** button.

#### Retouching images [ PERFECT FIX]

#### PERFECT FIX

- Edited or retouched images cannot be retouched again.
- Depending on the picture, the editing may not be effective.
- The retouching process may lower the image resolution.

| Submenu 1  | Application                                                             |
|------------|-------------------------------------------------------------------------|
| ALL        | [SHADOW ADJ] and [REDEYE FIX] are applied together.                     |
| SHADOW ADJ | Only sections darkened by backlighting and dim lighting are brightened. |
| REDEYE FIX | Eyes that are reddened by the flash are corrected.                      |

- 1 Select a correction item using and press the button.
- 2 Use (3) to select an image for retouching, and press the (3) button.
  - The retouched image is saved as a separate image.

# Retouching the skin and eyes [ \*\* BEAUTY FIX ]

**愛** BEAUTY FIX

Depending on the picture, the editing may not be effective.

| Submenu 1       | Submenu 2         | Application                                                                         |
|-----------------|-------------------|-------------------------------------------------------------------------------------|
| ALL             | _                 | [CLEAR SKIN],<br>[SPARKLE EYE] and<br>[DRAMATIC EYE] are<br>applied together.       |
| CLEAR SKIN      | SOFT/AVG/<br>HARD | Makes skin look smooth and translucent. Select the correction effect from 3 levels. |
| SPARKLE EYE     | _                 | Enhances the contrast of the eyes.                                                  |
| DRAMATIC<br>EYE | _                 | Enlarges the subject's eyes.                                                        |

- 1 Use to select a correction item, and press the button.
- ② Use **U** to select an image for retouching, and press the **B** button.
  - The retouched image is saved as a separate image.

#### When [CLEAR SKIN] is selected

Use **I** to select the retouching level, and press the **E** button.

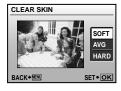

#### Changing the image size [ ]

& EDIT ▶ 🖼

| Submenu 2      | Application                                                                |
|----------------|----------------------------------------------------------------------------|
| VGA) 640 × 480 | This saves a lower-resolution copy of the selected image for use in e-mail |
| QvgA 320 × 240 | attachments and other applications.                                        |

- 1) Use **1** to select an image and press the button.
- ② Use ☑ So to select an image size and press the ඎ button.
  - The resized image is saved as a separate image.

#### Cropping a picture [Д]

& EDIT ▶ #

- ② Use the zoom button to select the size of the cropping frame, and use ② ③ to move the frame

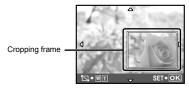

- ③ Press the 
  button after you have selected the area to trim.
  - The edited image is saved as a separate image.

#### Changing the color tone of image [COLOR EDIT]

& EDIT ▶ COLOR EDIT

| Submenu 2         | Application                                                |
|-------------------|------------------------------------------------------------|
| Black & white     | This changes the image to black and white.                 |
| Sepia             | This changes the image to a sepia tone.                    |
| Saturation (hard) | This increases the color saturation of the image.          |
| Saturation (soft) | This slightly increases the color saturation of the image. |

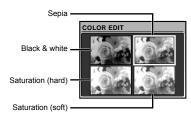

- 1 Use to select the desired color, and press the B button.
  - The image with the selected color is saved as a separate image.

#### Adding a calendar to an image [CALENDAR]

% EDIT ► CALENDAR

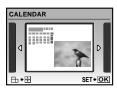

- 1 Use 5 to select an image, and press the button.
- 2 Use 5 to select a calendar. Use 6 to select the image orientation, and then press the B button.
- 3 Use (3) to select the Year of the calendar, and press 3.
- 4 Use to select the Month of the calendar, and press the B button.
  - The edited image is saved as a separate image.

#### Highlighting a face with blurry effect around it [FACE FOCUS]

- A face that is largest and facing front in the picture is detected as a target. In some images, such target may not be detected, and editing cannot be performed.
- 1 Use **5** to select an image, and press the B button.
  - The edited image is saved as a separate image.

# Creating an index of 9 frames from a movie [INDEX]

% EDIT ▶ INDEX

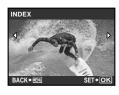

- ① Use **L** to select a movie, and press the **B** button.
- ② Use ☑ S ▼ to select the first frame, and press the button.
- ③ Use ☑ ③ ☑ 돛 to select the last frame, and press the button.
  - Nine frames are extracted from a movie and saved as a new still image (INDEX).

#### Extracting a clip from a movie [EDIT]

& EDIT ▶ EDIT

| Submenu 2 | Application                                                                                   |
|-----------|-----------------------------------------------------------------------------------------------|
| NEW FILE  | The original movie is left unchanged, and a clip from the movie is saved as a separate movie. |
| OVERWRITE | A portion of the original movie overwrites and replaces the original movie.                   |

- 1) Use IS to select a movie.
- ② Use ☑ ③ to select either [NEW FILE] or [OVERWRITE] and press the ඎ button.
- ③ Use ▶ to select the first frame of the clip to be extracted, and press the ₩ button.
  - While selecting the first or last frame, pressing 図め moves to the first/last frame of the movie.
- - The extracted movie clip is saved.

#### Protecting images [O-n]

PLAYBACK MENU ▶ O¬¬

Protected images cannot be erased by [ERASE] (p. 16), [SEL. IMAGE], or [ALL ERASE] (p. 36), but all images are erased by [MEMORY FORMAT]/[FORMAT] (p. 37).

| Submenu 2 | Application                                                                                                    |
|-----------|----------------------------------------------------------------------------------------------------|
| OFF       | Images can be erased.                                                                                          |
| ON        | Images are protected so that<br>they cannot be erased except by<br>formatting of the internal memory/<br>card. |

- 1 Use **5** to select an image.
- 2 Use (S) to select [ON].
- 3 If necessary, repeat Steps 1 and 2 to protect other images.
- 4 Press the Button.

#### Rotating images [ ]

□ PLAYBACK MENU ► 
☐

| Submenu 2     | Application                                 |
|---------------|---------------------------------------------|
| <b>₫</b> +90° | The image is rotated 90° clockwise.         |
| ■ 0°          | The image is not rotated.                   |
| <b>■</b> -90° | The image is rotated 90° counter-clockwise. |

- 1 Use to select an image.
- 2 Use to select the rotation direction.
- 3 If necessary, repeat Steps 1 and 2 to protect other images.
- 4 Press the B button.
- The new picture orientations will be saved even after the power is turned off.

#### Adding sound to still images [ ]

□ PLAYBACK MENU ▶ 
●

| Submenu 2 | Application                                                                                                    |
|-----------|----------------------------------------------------------------------------------------------------|
| YES       | The camera adds (records) sound for approx. 4 seconds while playing back the image. This is useful for recording notes or comments about the image. |
| NO        | No sound is recorded.                                                                                                    |

- 1 Use **I** to select an image.
- ② Aim the microphone toward the sound source.

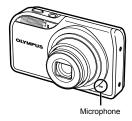

- - Recording starts.

#### Erasing images [ # ERASE]

TERASE

Before erasing, check that no important data is left in the internal memory or card.

| Submenu 1  | Application                                           |
|------------|-------------------------------------------------------|
| SEL. IMAGE | Images are individually selected and erased.          |
| ALL ERASE  | All images in the internal memory or card are erased. |

- When erasing pictures in the internal memory, do not insert the card into the camera.
- When erasing pictures from the card, insert a card into the camera in advance.

# To individually select and erase images [SEL. IMAGE]

- ① Use 図⊗ to select [SEL. IMAGE], and press the ඎ button.
- ② Use 図③圆달 to select the image to be erased, and press the ඎ button to add a ✓ mark to the image.

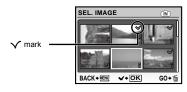

- 3 Repeat Step 2 to select the images to be erased, and then press the m button to erase the selected images.
- ④ Use ☑ ⑤ to select [YES], and press the ⊞ button.
  - The images with a 

    mark are erased.

#### To erase all images [ALL ERASE]

- ① Use ☑ ③ to select [ALL ERASE], and press the ඎ button.
- ② Use 🗷 to select [YES], and press the 📓 button.

# Saving print settings to the image data [ PRINT ORDER]

- PRINT ORDER
  - Print Reservations (DPOF)" (p. 45)
  - Print reservation can be set only for still images that are recorded to the card.

# **Menus for Other Camera Settings**

These settings can be made from the shooting mode top menu or playback mode top menu.

# Erasing data completely [MEMORY FORMAT]/[FORMAT]

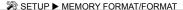

- Before formatting, check that no important data is left in the internal memory or card.
- Non-Olympus cards and cards that have been formatted by a computer must be formatted with this camera before use.

| Submenu 2 | Application                                                                                   |
|-----------|-----------------------------------------------------------------------------------------------|
| YES       | Completely erases the image data in the internal memory or card (including protected images). |
| NO        | Cancels formatting.                                                                           |

<sup>\*1</sup> Be sure to remove the card before formatting the internal memory.

# Copying images from the internal memory to the card [BACKUP]

SETUP ► BACKUP

| Submenu 2 | Application                                               |
|-----------|-----------------------------------------------------------|
| YES       | Backs up image data from the internal memory to the card. |
| NO        | Cancels the backup.                                       |

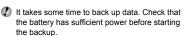

# Changing the display language [ 🖳 ]

SETUP ▶ 

€

□

Changing the display language" (p. 13)

| Submenu 2   | Application                                                                         |  |
|-------------|-------------------------------------------------------------------------------------|--|
| Languages*1 | The language for the menus and error messages displayed on the monitor is selected. |  |

<sup>1</sup> The available languages vary depending on the country and/or region where the camera was purchased.

# Setting the startup display screen and sound when the camera is turned on [PW ON SETUP]

**≫** SETUP ▶ PW ON SETUP

| Submenu 2 | Submenu 3                      | Application                                                                                                    |
|-----------|--------------------------------|----------------------------------------------------------------------------------------------------|
|           | OFF                            | No image is displayed.                                                                                                  |
|           | 1                              | A preset image*1 is displayed.                                                                                          |
| SCREEN    | 2                              | A still image stored in the internal memory or card is registered for display. (This option leads to the setup screen.) |
| VOLUME    | OFF (No<br>sound)/LOW/<br>HIGH | The volume of the startup sound is selected.                                                                            |

<sup>\*1</sup> This image cannot be changed.

#### To register a startup image

- 1 Select [2] in submenu 3 for [SCREEN].
- ② Use **■** to select the image to be registered, and press the **■** button.

# Selecting the menu screen color and background [MENU COLOR]

≫ SETUP ► MENU COLOR

| Submenu 2                          | Application                                                                     |
|------------------------------------|---------------------------------------------------------------------------------|
| NORMAL/COLOR 1/<br>COLOR 2/COLOR 3 | Selects the menu screen color or background image according to your preference. |

### Selecting the camera sound and its volume [SOUND SETTINGS]

SETUP ► SOUND SETTINGS

| Submenu 2     | Submenu 3                         | Submenu 4                   | Application                                                                               |
|---------------|-----------------------------------|-----------------------------|-------------------------------------------------------------------------------------------|
| BEEP          | SOUND TYPE                        | 1/2                         | Colored the analysis according to the                                                     |
|               | VOLUME                            | OFF (No sound)/<br>LOW/HIGH | Selects the operating sound and volume of the camera buttons (except the shutter button). |
| SHUTTER SOUND | SOUND TYPE                        | 1/2/3                       |                                                                                           |
|               | VOLUME                            | OFF (No sound)/<br>LOW/HIGH | Selects the shutter sound and volume.                                                     |
| <b>■</b> )))  | OFF (No sound)/<br>LOW/HIGH       | _                           | Adjusts the warning sound volume.                                                         |
| ► VOLUME      | OFF (No sound) or 5 volume levels | _                           | Adjusts the image playback volume.                                                        |

<sup>¶</sup> To turn off all sounds at once, make the setting from [♠ SILENT MODE] (p. 41).

# Viewing the image immediately after shooting [REC VIEW]

SETUP ► REC VIEW

| Submenu 2 Application |                                                                                                    |
|-----------------------|----------------------------------------------------------------------------------------------------|
|                       | The image being recorded is not displayed. This allows the user to prepare for the next shot while following the subject in the monitor after shooting. |
|                       | The image being recorded is displayed. This allows the user to make a brief check of the image that was just taken.                                     |

Even when set to [ON], you can resume shooting while the image is being displayed.

# Resetting the file names of pictures [FILE NAME]

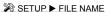

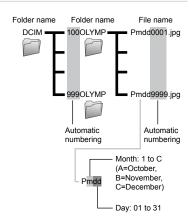

| Submenu 2 | Application                                                                                                    |
|-----------|----------------------------------------------------------------------------------------------------|
| RESET     | This resets the sequential number for the folder name and file name whenever a new card is inserted." This is useful when grouping images on separate cards.                                                         |
| AUTO      | Even when a new card is inserted, this continues the numbering for the folder name and file name from the previous card. This is useful for managing all image folder names and files names with sequential numbers. |

<sup>1</sup> The number for the folder name is reset to 100, and the one for the file name is reset to 0001.

### Adjusting the CCD and adjusting the image processing function [PIXEL MAPPING]

SETUP ► PIXEL MAPPING

Output

Description:

Output

Description:

Output

Description:

Output

Description:

Output

Description:

Output

Description:

Output

Description:

Output

Description:

Output

Description:

Output

Description:

Output

Description:

Output

Description:

Output

Description:

Output

Description:

Output

Description:

Output

Description:

Output

Description:

Output

Description:

Output

Description:

Output

Description:

Output

Description:

Output

Description:

Output

Description:

Output

Description:

Output

Description:

Output

Description:

Output

Description:

Output

Description:

Output

Description:

Output

Description:

Output

Description:

Output

Description:

Output

Description:

Output

Description:

Output

Description:

Output

Description:

Output

Description:

Output

Description:

Output

Description:

Output

Description:

Output

Description:

Output

Description:

Output

Description:

Output

Description:

Output

Description:

Output

Description:

Output

Description:

Output

Description:

Output

Description:

Output

Description:

Output

Description:

Output

Description:

Output

Description:

Output

Description:

Output

Description:

Output

Description:

Output

Description:

Output

Description:

Output

Description:

Output

Description:

Output

Description:

Output

Description:

Output

Description:

Output

Description:

Output

Description:

Output

Description:

Output

Description:

Output

Description:

Output

Description:

Output

Description:

Output

Description:

Output

Description:

Output

Description:

Output

Description:

Output

Description:

Output

Description:

Output

Description:

Output

Description:

Output

Description:

Output

Description:

Output

Description:

Output

Description:

Output

Description:

Output

Description:

Output

Description:

Output

Description:

Output

Description:

Output

Description:

Output

Description:

Output

Description:

Output

Description:

Output

Descrip

- This function has already been adjusted at factory shipping, and no adjustment is needed right after purchase. Approximately once a year is recommended.
- For best results, wait at least one minute after taking or viewing pictures before performing pixel mapping. If the camera is turned off during pixel mapping, be sure to perform it again.

#### To adjust the CCD and the image processing function

Press the  $\ensuremath{\boxtimes}$  button when [START] (submenu 2) is displayed.

• The camera checks and adjusts the CCD and the image processing function at the same time.

### Adjusting the brightness of the monitor ניבייו

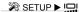

### To adjust the monitor brightness

1 Use to adjust the brightness while viewing the screen, and then press the B button.

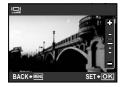

# Setting the date and time [ ]

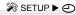

"Setting the date and time" (p. 13)

#### To select the date and time display order

1 Press 3 after setting Minute, and use to select the date display order.

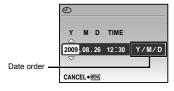

## Setting the date and time for another time zone [DUALTIME]

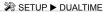

When [DUALTIME] is set to [ON], the date and time set here are used in image file names, dated prints and other data.

| Submenu 2 | Submenu 3    | Application                                                                                     |
|-----------|--------------|-------------------------------------------------------------------------------------------------|
| OFF       | _            | Switches to the date and time set in [].                                                        |
| ON        | (Proceeds to | The date and time settings from [DUALTIME] are used in file names, dated prints and other data. |

- 1 The setting procedure is identical to that in "Setting the date and time" (p. 13).
  - The date display order is the same as that set with [ ].

### Selecting the video signal system to match your TV [VIDEO OUT]

**≫** SETUP ► VIDEO OUT

The TV video signal system varies depending on the countries and regions. Before viewing camera images on your TV, select the video output according to your TV's video signal type.

| Submenu 2 | Application                                                                          |  |
|-----------|--------------------------------------------------------------------------------------|--|
| NTSC      | The camera is compatible with TVs in North America, Taiwan, Korea, Japan and others. |  |
| PAL       | The camera is compatible with TVs in Europe, China and others.                       |  |

The factory default settings differ according to the region where the camera is sold.

#### To play back camera images on a TV

1) Connect the TV and camera.

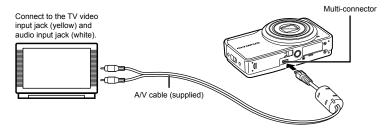

- Use the camera to select the video signal format that matches that of the connected TV ([NTSC]/[PAL]).
- 3 Turn on the TV, and change "INPUT" to "VIDEO (an input jack connected to the camera)."
- For details on changing the input source of the TV, refer to the TV's instruction manual.
- ④ Set the mode dial to ▶, and use ☑ ♥ to select the image for playback.
- Depending on the TV's settings, the displayed images and information may become cropped.

# Saving battery power between shots [POWER SAVE]

SETUP ► POWER SAVE

| Submenu 2 | Application                                                                                                    |
|-----------|----------------------------------------------------------------------------------------------------|
| OFF       | Cancels [POWER SAVE].                                                                                                |
| ON        | When the camera is not being used for approx. 10 seconds, the monitor automatically turns off to save battery power. |

#### To resume standby mode

Press any button or turn the mode dial.

# Turning off the camera sounds [♠ SILENT MODE]

N SILENT MODE

| Submenu 1 | Application                                                                                          |
|-----------|----------------------------------------------------------------------------------------------------|
| OFF       | This activates the individual settings of [SOUND SETTINGS].                                          |
| ON        | The electronic sounds (operating sound, shutter sound, warning sound) and playback sounds are muted. |

(2) [SOUND SETTINGS] (p. 38)

# Printing

### Direct printing (PictBridge\*1)

By connecting the camera to a PictBridgecompatible printer, you can print images directly without using a computer.

To find out if your printer supports PictBridge, refer to the printer's instruction manual.

- PictBridge is a standard for connecting digital cameras and printers of different makers and printing out pictures directly.
- The printing modes, paper sizes, and other parameters that can be set with the camera vary depending on the printer that is used. For details, refer to the printer's instruction manual.
- For details on the available paper types, loading paper, and installing ink cassettes, refer to the printer's instruction manual.

# Printing images at the printer's standard settings [EASY PRINT]

- Display the image to be printed on the monitor.
  - Viewing images" (p. 15)
  - Printing can also be started when the camera is turned off. After performing Step 2, use 図 to select [EASY PRINT], press the 圆 button. Use 図 to select an image, and press the 圆 button.

2 Turn on the printer, and then connect the printer and camera.

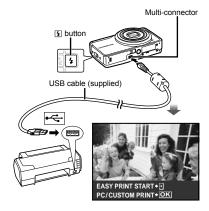

- 3 Press 1 to start printing.
- 4 To print another image, use ♥⅓
  to select an image, and press the
  ® button.

#### To exit printing

After a selected image is displayed on the screen, disconnect the USB cable from the camera and printer.

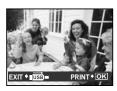

# Changing the printer's settings for printing [CUSTOM PRINT]

1 Follow Steps 1 and 2 for [EASY PRINT] (p. 42), and press the 
button.

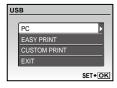

- 2 Use ☑ So to select [CUSTOM PRINT], and press the ὧ button.
- 3 Use ☑ So to select the print mode, and press the ⋒ button.

| Submenu 2     | Application                                                                            |
|---------------|----------------------------------------------------------------------------------------|
| PRINT         | This prints the image selected in Step 6.                                              |
| ALL PRINT     | This prints all images stored in the internal memory or card.                          |
| MULTI PRINT   | This prints an image multiple times on one page. Several layout options are available. |
| ALL INDEX     | This prints an index of all images stored in the internal memory or card.              |
| PRINT ORDER*1 | This prints images based on the print reservation data on the card.                    |

<sup>&</sup>lt;sup>11</sup> [PRINT ORDER] is available only when print reservations have been made. "Print Reservations (DPOF)" (p. 45)

- 4 Use ☑ to select [SIZE] (Submenu 3), and press ♀.
  - If the [PRINTPAPER] screen is not displayed, the [SIZE], [BORDERLESS] and [PICS/ SHEET] are set to the printer's standard.

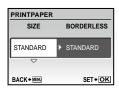

Use ☑ to select the [BORDERLESS] or [PICS/SHEET] settings, and press the ᠍ button.

| Submenu 4            | Application                                                                                                 |
|----------------------|----------------------------------------------------------------------------------------------------|
| OFF/ON <sup>-1</sup> | The image is printed with a border around it ([OFF]). The image is printed to fill the entire paper ([ON]). |
|                      | The number of images per sheet ([PICS/SHEET]) is selectable only when [MULTI PRINT] is selected in Step 3.  |

- \*1 The available settings for [BORDERLESS] vary depending on the printer.
  - If [STANDARD] is selected in Steps 4 and 5, the image is printed at the printer's standard settings.

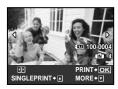

- 6 Use 5 to select an image.
- Press I to make a [SINGLE PRINT] reservation for the displayed image. Press S to make detailed printer settings for the current image.

#### To make detailed printer settings

① Use ☑ ☑ ☑ I to make settings and press the ඎ button.

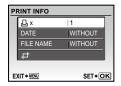

| Submenu 5 | Submenu 6                               | Application                                                                                                    |
|-----------|-----------------------------------------|----------------------------------------------------------------------------------------------------|
| Д×        | 0 to 10                                 | This selects the number of prints.                                                                                 |
| DATE      | WITH/<br>WITHOUT                        | Selecting [WITH] prints the images with the date. Selecting [WITHOUT] prints the images without the date.          |
| FILE NAME | WITH/<br>WITHOUT                        | Selecting [WITH] prints the file name on the image. Selecting [WITHOUT] does not print any file name on the image. |
| #         | (Proceeds to<br>the setting<br>screen.) | This selects a portion of the image for printing.                                                                  |

#### To crop an image (山)

① Use the zoom button to select the size of the cropping frame, use ❷⑤❸⑤ to move the frame, and then press the ඎ button.

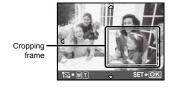

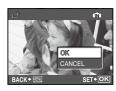

- 8 If necessary, repeat Steps 6 and 7 to select the image to be printed, make the detailed settings, and set [SINGLEPRINT].
- 9 Press the 🖺 button.

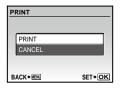

# 10 Use ☑ ③ to select [PRINT], and press the ፟ button.

- Printing starts.
- When [OPTION SET] is selected in [ALL PRINT] mode, the [PRINT INFO] screen is displayed.
- After printing has finished, [PRINT MODE SELECT] will be displayed.

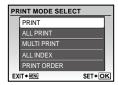

#### To cancel printing

- 1 Press the button while [TRANSFERRING] is displayed.
- ② Select [CANCEL] using ond then press the button.

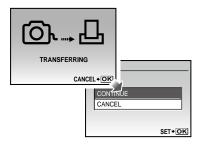

- 11 Press the MENU button.
- 12 When the message [REMOVE USB CABLE] is displayed, disconnect the USB cable from the camera and printer.

### Print Reservations (DPOF\*1)

In print reservations, the number of prints and date imprint option are saved in the image on the card. This enables easy printing at a printer or print shop supporting DPOF by using only the print reservations on the card without a computer or a camera.

- DPOF is a standard for storing automatic printout information from digital cameras.
- Print reservations can be set only for the images stored on the card. Insert a card with recorded images before making print reservations.
- DPOF reservations set by another DPOF device cannot be changed by this camera. Make changes using the original device. Making new DPOF reservations with this camera will erase the reservations made by the other device.
- DPOF print reservations can be made for up to 999 images per card.

# Single-frame print reservations [□]

- 1 Set the mode dial to F, and then press the MENU button to display the top menu.
- 2 Use 図 ♥ to select [ PRINT ORDER], and press the 🗟 button.

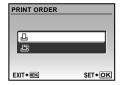

3 Use 図⊗ to select [ᆜ], and press the 

Button.

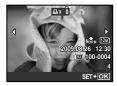

4 Use **■** 1 to select the image for print reservation. Use **②** to select the quantity. Press the **⋒** button.

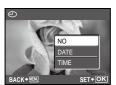

| Submenu 2 | Application                                   |
|-----------|-----------------------------------------------|
| NO        | This prints the image only.                   |
| DATE      | This prints the image with the shooting date. |
| TIME      | This prints the image with the shooting time. |

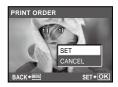

# Reserving one print each of all images on the card [44]

- **1** Follow Steps 1 and 2 in [凸] (p. 45).
- 3 Follow Steps 5 to 6 in [凸].

# Resetting all print reservation data

- 7 Set the mode dial to F, and then press the MENU button to display the top menu.
- 2 Use ☑ುॼ५ to select [๗ PRINT ORDER], and press the button.

3 Use 図᠔ to select either [凸] or [凸], and press the ὧ button.

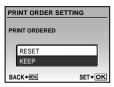

4 Use ☑ to select [RESET], and press the 

button.

# Resetting the print reservation data for selected images

- 7 Follow Steps 1 and 2 of "Resetting all print reservation data" (p. 46).
- 3 Use ☑ to select [KEEP] and press the 

   button.
- 4 Use **②** ★ to select the image with the print reservation you want to cancel. Use **②** ⑤ to set the print quantity to "0".
- 5 If necessary, repeat Step 4, and then press the 
  Button when finished.
- 6 Use ☑ oto select the [←] (date print) screen option, and press the ☐ button.
  - The settings are applied to the remaining images with the print reservation data.
- 7 Use ☑ to select [SET], and press the ඎ button.

# Using OLYMPUS Master 2

### System requirements and installation of OLYMPUS Master 2

Install the OLYMPUS Master 2 software by referring to the included installation guide.

# Connecting the camera to a computer

### Make sure the camera is turned off.

- The monitor is off.
- . The lens is retracted.

# 2 Connect the camera to a computer.

The camera automatically turns on.

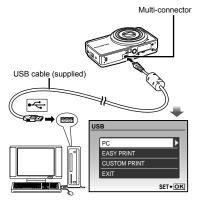

Locate the position of the USB port by referring to your computer's instructions manual.

# 3 Use 図 to select [PC], and press the B button.

 The computer automatically detects the camera as a new device on the first connection.

#### Windows

After the computer detects the camera, a message indicating the success of the operation will appear. Confirm the message by clicking "OK."

The camera is recognized as a removable disk.

#### Macintosh

When iPhoto started, exit iPhoto and start OLYMPUS Master 2.

- While the camera is connected to the computer, shooting functions are disabled.
- Connecting the camera to a computer via a USB hub may cause unstable operation.
- When [MTP] is set for the submenu that appears by pressing [§] after selecting [PC] in Step 3, images cannot be transferred to a computer using OLYMPUS Master 2.

### Starting OLYMPUS Master 2

# 7 Double-click the OLYMPUS Master 2 icon.

#### Windows

appears on the desktop.

#### Macintosh

- appears in the OLYMPUS Master 2 folder.
- Browse window appears after starting the software
- When OLYMPUS Master 2 is started for the first time after installation, "Default Settings" and "Registration" screens will appear. Follow the instructions on the screen

# Operating OLYMPUS Master 2

When OLYMPUS Master 2 is started, a Quick Start Guide will appear on the screen to help you become familiar with the software. If the Quick Start Guide is not displayed, click in the toolbar to show the Guide.

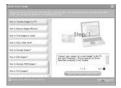

For details on the operation, refer to the help guide of the software.

# Transferring and saving images without using OLYMPUS Master 2

This camera is compatible with the USB Mass Storage Class. You can transfer and save the image data on your computer while the camera and the computer are connected.

#### System requirements

Windows : Windows 2000 Professional/

XP Home Edition/ XP Professional/Vista

Macintosh: Mac OS X v10.3 or later

- On a computer running Windows Vista, if [MTP] is set for the submenu that appears by pressing 3 after selecting [PC] in Step 3 of "Connecting the camera to a computer" (p. 47), Windows Photo Gallery will become available.
- Even if a computer has USB ports, proper operation is not guaranteed in the following cases:
  - Computers with USB ports installed using an expansion card, etc.
  - Computers without a factory-installed OS and home-built computers

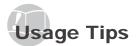

If the camera does not work as intended, or if an error message is displayed on the screen, and you are unsure of what to do, refer to the information below to fix the problem(s).

### Troubleshooting

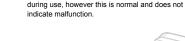

#### Battery

# "The camera does not work even when battery is installed."

- Insert recharged battery in the correct direction.
   "Charging the battery" (p. 10), "Loading the battery"
- "Charging the battery" (p. 10), "Loading the battery and the xD-Picture Card™ (sold separately) into the camera" (p. 11)
- Battery performance may have been reduced temporarily due to low temperature. Take the battery out of the camera and warm them by putting them in your pocket for a while.

#### Card/Internal memory

"An error message is displayed."

"Error message" (p. 50)

#### Lifoi message (p

#### Shutter button

# "No picture is taken when the shutter button is pressed."

- Set the mode dial to a position other than ►.
- Cancel sleep mode

To save battery power, the camera automatically goes into sleep mode and the monitor turns off if there is no operation for 3 minutes when the camera is turned on. No picture is taken even if the shutter button is fully pressed in this mode. Operate the zoom button or other buttons to restore the camera from sleep mode before taking a picture. If the camera is left on for 12 minutes, it automatically turns off. Press the ON/OFF button to turn the camera on.

 Wait until \$ (flash charge) stops blinking before taking pictures.

#### Monitor

# "It is difficult to see the image on the monitor."

 Condensation<sup>1</sup> may have formed inside the monitor. Turn off the power, and wait for the camera body to become acclimated to the surrounding temperature and dry out before taking pictures.

· With prolonged camera use, the internal temperature

this occurs, remove the battery from the camera and

may increase, resulting in automatic shutdown. If

wait until the camera has suffi ciently cooled. The

camera's external temperature may also increase

Dew drops can form in the camera when it is suddenly taken from a cold location into a warm, humid room.

#### "Vertical lines appear on the screen."

 Vertical lines may appear on the screen when the camera is pointed at an extremely bright subject in situations such as clear weather conditions. The lines do not appear, however, in the final still image.

#### "The light is caught in the picture"

 Shooting with flash in dark situations results in an image with many flash reflections on dust in the air.

#### Date and time function

# "Date and time settings return to the default setting."

- If the battery is removed and left out of the camera for about 3 days<sup>2</sup>, the date and time settings return to the default settings and must be reset.
  - The time until the date and time settings return to the default setting varies depending on how long the battery has been loaded.

"Setting the date and time" (p. 13)

#### Other

# "There is a noise coming from inside the camera during shooting."

 The movement of the lens may make a noise even if the camera is not being operated because the autofocus function is active when the camera is ready to shoot.

### Error message

When one of the messages below is displayed on the monitor, check the corrective action.

| Error message                    | Corrective action                                                                                                    |
|----------------------------------|----------------------------------------------------------------------------------------------------|
| CARD ERROR                       | Card problem<br>Insert a new card.                                                                                                    |
| U<br>WRITE<br>PROTECT            | Card problem Use a computer to cancel the readonly setting.                                                                                                    |
| III<br>MEMORY FULL               | Internal memory problem Insert a card. Erase unwanted images."                                                                                                    |
| []<br>CARD FULL                  | Card problem • Replace the card. • Erase unwanted images."                                                                                                    |
| CLEAN CARD FORMAT  SET• SKI      | Card problem  • Use 図⑤ to select [CLEAN CARD], and press the 邎 button. Take out the card, wipe the contact area (p. 55) with a soft, dry cloth, and then load the card again.  • Use 図⑥ to select [FORMAT], and press the 邎 button. Next, use 図⑥ to select [YES], and then press the 邎 button.*2 |
| POWER OFF MEMORY FORMAT SET+OK   | Internal memory problem Use 圖⑤ to select [MEMORY FORMAT], and press the 圖 button. Next, use ☑⑥ to select [YES], and press the 圖 button.²                                                                                                    |
| NO PICTURE                       | Internal memory/Card problem Take pictures before viewing them.                                                                                                    |
| PICTURE<br>ERROR                 | Problem with selected image Use photo retouching software, etc., to view the image on a computer. If the image still cannot be viewed, the image file is corrupted.                                                                                                    |
| THE IMAGE<br>CANNOT<br>BE EDITED | Problem with selected image Use photo retouching software, etc., to edit the image on a computer.                                                                                                    |
| CARD-COVER<br>OPEN               | Operation problem Close the battery/card compartment cover.                                                                                                    |

| BATTERY EMPTY                    | Battery problem<br>Charge the battery.                                                                                 |
|----------------------------------|----------------------------------------------------------------------------------------------------|
| NO CONNECTION                    | Connection problem Connect the camera and computer or printer correctly.                                               |
| NO PAPER                         | Printer problem Load paper into the printer.                                                                           |
| NO INK                           | Printer problem Refill the ink in the printer.                                                                         |
| 8V<br>JAMMED                     | Printer problem Remove the jammed paper.                                                                               |
| SETTINGS<br>CHANGED <sup>3</sup> | Printer problem Return to the status where the printer can be used.                                                    |
| PRINT ERROR                      | Printer problem Turn off the camera and printer, check the printer for any problems, and then turn the power on again. |
| CANNOT PRINT*4                   | Problem with selected image Use a computer to print.                                                                   |

- \*1 Before erasing important images, download them to a computer.
- <sup>12</sup> All data will be erased.
- \*3 This is displayed, for instance, when the printer's paper tray has been removed. Do not operate the printer while making the print settings on the camera.
- \*4 This camera may be unable to print images taken by other cameras.

# Shooting tips

When you are unsure of how to take a picture that you envision, refer to the information below.

#### **Focusing**

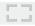

- "Focusing on the subject"
- Taking a picture of a subject not in the center of the screen

After focusing on an object at the same distance as the subject, compose the shot, and take the picture.

"Pressing the shutter button halfway" (p. 14)

- Set [AF MODE] (p. 27) to [iESP].
- Taking a picture of subjects where autofocus is difficult

In the following cases, after focusing on an object (by pressing the shutter button halfway down) with high contrast at the same distance as the subject, compose the shot and take the picture.

Subjects with low contrast

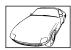

When extremely bright objects appear in the center of the screen

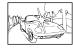

Object with no vertical lines\*1

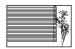

It is also effective to compose the shot by holding the camera vertically to focus and then returning to the horizontal position to take the picture. When objects are at different distances

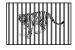

Fast-moving object

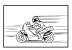

When the subject is not in the center of the frame

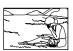

#### Camera shake

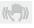

- "Taking pictures without camera shake"
- Taking pictures using [IMAGE STABILIZER] (p. 28)

When a picture is taken of a shadowy subject, the CCD" shifts to correct for camera shake even if the ISO speed is not increased. This function is also effective when taking pictures at a high zoom magnification.

- A device that takes light received through the lens and converts it into electric signals.
- Select [ SPORT] in SCN mode (p. 28)

The [ SPORT] mode uses a fast shutter speed and can reduce the blur incurred by a moving subject.

Taking pictures at a high ISO sensitivity

If a high ISO speed is selected, pictures can be taken at a high shutter speed even at locations where a flash cannot be used.

[ISO] (p. 26)

### Exposure (brightness)

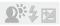

#### "Taking pictures with the right brightness"

Taking pictures of a subject against a backlight
 A face against the backlight is brightened.

[SHADOW ADJ] (p. 22, 28)

 Taking pictures using [FACE DETECT] for [AF MODE] (p. 27)

Appropriate exposure is obtained for a face against the backlight, and the face is brightened.

 Taking pictures using [•] for [ESP/•] (p. 27)

Brightness is matched with a subject in the center of the screen and the image is not affected by background light.

- Taking pictures using [\$] (FILL IN) (p. 19) flash
   A subject against the backlight is brightened.
- Taking pictures using exposure compensation (p. 20)

Adjust the brightness while viewing the screen for taking the picture. Normally, taking pictures of white subjects (such as snow) results in images that are darker than the actual subject. Use the dution to adjust in the positive direction to express whites as they appear.

When taking pictures of black subjects, on the other hand, it is effective to adjust in the negative direction.

#### Color hue

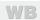

- "Taking pictures that capture natural colors"
- Taking pictures by selecting [WB] (p. 26)

Best results in most environments can normally be obtained with the [AUTO] setting, but for some subjects, you should try experimenting with different settings. (This is especially true for sunshade under a clear sky, mixed natural and artificial light settings, and so on.)

### Image quality

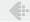

- "Taking sharper pictures"
- Taking pictures with the optical zoom
   Avoid using [DIGITAL ZOOM] (p. 27) to take pictures.
- Taking pictures at a low ISO sensitivity

If the picture is taken with a high ISO sensitivity, noise (small colored spots and color unevenness that were not in the original image) can occur, and the image can appear grainy.

[ISO] (p. 26)

#### Panorama

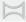

- "Taking pictures so that the frames are stitched smoothly"
- · A tip for panoramic shooting

Taking pictures by pivoting with the camera at the center prevents shifting of the image. When taking pictures of close objects in particular, pivoting with the lens end at the center produces favorable results.

#### Batteries

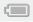

- "Making batteries last longer"
- Avoid any of the following operations when not actually taking pictures because they deplete the battery power
  - · Repeatedly pressing the shutter button halfway
  - · Repeatedly using the zoom
- Set [POWER SAVE] (p. 41) to [ON]

# Playback/Editing tips

# Playback

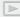

- "Playing images in the internal memory or card"
- Remove the card when playing images in the internal memory
  - "Loading the battery and the xD-Picture Card™ (sold separately) into the camera" (p. 11)
  - "Using the microSD card/microSDHC card (sold separately)" (p. 12)

### Editing

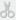

- "Erasing the sound recorded to a still image"
- Record over the sound with silence when playing back the image
  - [ (Add sound to still images) (p. 36)

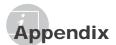

#### Camera care

#### Exterior

· Wipe gently with a soft cloth. If the camera is very dirty, soak the cloth in mild soapy water and wring well. Wipe the camera with the damp cloth and then dry it with a dry cloth. If you have used the camera at the beach, use a cloth soaked in clean water and wrung well.

#### Monitor

· Wipe gently with a soft cloth.

#### Lens

 Blow dust off the lens with a commercial blower. then wipe gently with a lens cleaner.

#### Battery/Charger

- · Wipe gently with a soft, dry cloth.
  - Do not use strong solvents, such as benzene or alcohol, or chemically treated cloth.
  - Mold may form on the lens surface if the lens is left dirty.

### Storage

- · When storing the camera for extended periods, remove the battery and card, and keep in a cool, dry place that is well ventilated.
- · Periodically insert the battery and test the camera functions
  - Avoid leaving the camera in places where chemical products are handled since this may result in corrosion.

# Battery and charger

· This camera uses one Olympus lithium-ion battery (LI-42B/LI-40B). No other type of batteries can be used.

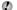

#### CAUTION:

There is a risk of explosion if the battery is replaced with the incorrect battery type. Dispose of the used battery following the instructions. "Battery Handling Precautions"

- · Power consumption by the camera varies depending on which functions are used.
- · During the conditions described below, power is consumed continuously and the battery becomes exhausted quickly.
  - · The zoom is used repeatedly.
  - · The shutter button is pressed halfway repeatedly in shooting mode, activating the auto focus.
  - · A picture is displayed on the monitor for an extended period of time.
  - The camera is connected to a computer or printer.
- Using an exhausted battery may cause the camera to turn off without displaying the battery level warning.
- . The rechargeable battery is not fully charged at the time of purchase. Charge the battery fully with LI-41C/LI-40C charger before use.
- The provided rechargeable battery usually takes approximately 2 hours to charge (varies with usage).
- The supplied LI-41C battery charger is used only for LI-42B/LI-40B battery. Do not charge other type of battery with the supplied battery charger. It might cause explosion, leaking, overheating or fire.
- · For plug-in type battery charger: This power unit is intended to be correctly orientated in a vertical or floor mount position.

# Using your charger abroad

- The charger can be used in most home electrical sources within the range of 100 V to 240 V AC (50/60Hz) around the world. However, AC wall outlets are shaped differently in different countries or regions. Therefore, the charger may require a plug adapter to match your wall outlet. For details, ask at your local electrical shop or travel agent.
- Do not use travel voltage converters as they could damage your charger.

### Using an xD-Picture Card

A card (and also internal memory) corresponds to the film in a film camera. The recorded images (data) can be erased, and they can be retouched with the use of a computer. Cards can be removed from the camera and exchanged, but it is not possible to remove or exchange the internal memory. Use of larger capacity cards enables you to take more pictures.

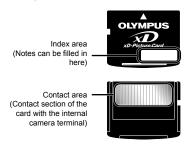

Do not touch the contact area directly.

#### Cards compatible with this camera xD-Picture Card (16MB to 2GB)

xD-Picture Card (16MB to 2GB) (TypeH/M/M+/Standard)

#### Using a new card

Before using a non-Olympus card or a card that was used for another purpose in a computer or other device, use [MEMORY FORMAT]/
[FORMAT] (p. 37) to format the card.

#### Checking the image saving location

The current memory indicator shows whether the internal memory or card is being used during shooting and playback.

#### **Current memory indicator**

Internal memory is being used None: Card is being used

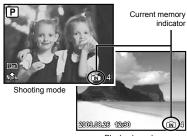

Playback mode

Even if [MEMORY FORMAT]/[FORMAT], [ERASE], [SEL. IMAGE], or [ALL ERASE] is performed, the data in the card is not completely erased. When disposing of the card, damage the card to prevent the disclosure of personal data.

#### Readout/recording process of the card

Never open the battery/card compartment cover or unplug the USB cable while the camera is reading or writing data, which is indicated by blinking of the card access lamp. This can not only damage the image data but also render the internal memory or card unusable.

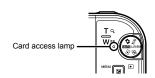

### Number of storable pictures (still pictures)/continuous recording length (movies) in the internal memory and xD-Picture Card

#### Still pictures

|                       | COMPDEO  | Number of storable still pictures |               |                             |               |  |
|-----------------------|----------|-----------------------------------|---------------|-----------------------------|---------------|--|
| IMAGE SIZE            | COMPRES- | Internal                          | memory        | Using a 1GB xD-Picture Card |               |  |
|                       | SION     | With sound                        | Without sound | With sound                  | Without sound |  |
| 12M) 3968×2976        | FINE     | 6                                 | 6             | 173                         | 174           |  |
| 12M 3908×2976         | Norm     | 12                                | 12            | 340                         | 343           |  |
| 5m1 2560×1920         | FINE     | 14                                | 14            | 404                         | 410           |  |
| <u>5м</u> 2560×1920   | Norm     | 27                                | 28            | 770                         | 789           |  |
| 3m) 2048×1536         | FINE     | 22                                | 22            | 615                         | 627           |  |
| <u>зм</u> ) 2048×1536 | Norm     | 41                                | 42            | 1,142                       | 1,184         |  |
| 2m) 1600×1200         | FINE     | 34                                | 35            | 954                         | 984           |  |
| 2M) 1600×1200         | Norm     | 62                                | 66            | 1,728                       | 1,827         |  |
| 1m1 1280×960          | FINE     | 50                                | 52            | 1,390                       | 1,453         |  |
| 1m1 1280×960          | Norm     | 85                                | 92            | 2,369                       | 2,558         |  |
| VGA 640×480           | FINE     | 178                               | 210           | 4,920                       | 5,814         |  |
|                       | Norm     | 289                               | 386           | 7,995                       | 10,660        |  |
| 402044000             | FINE     | 32                                | 33            | 900                         | 927           |  |
| 16:9 1920×1080        | Norm     | 57                                | 60            | 1,599                       | 1,683         |  |

#### Movies

|               |              | Continuous recording length |                                         |  |  |
|---------------|--------------|-----------------------------|-----------------------------------------|--|--|
| IMAGE SIZ     | E FRAME RATE | Internal memory             | Using a 1 GB xD-Picture Card With sound |  |  |
|               |              | With sound                  |                                         |  |  |
| VGA 640×480   | <b>30</b>    | 20 sec.                     | 9 min. 25 sec. *                        |  |  |
|               | 15           | 40 sec.                     | 18 min. 44 sec.                         |  |  |
| QvgA) 320×240 | 30           | 55 sec.                     | 25 min. 26 sec.                         |  |  |
| QVGA 320×240  | 15           | 1 min. 48 sec.              | 50 min. 7 sec.                          |  |  |

The maximum file size for recording a single movie is 2GB regardless of card capacity.

#### Increasing the number of pictures that can be taken

Connect the camera to a computer or other device to save any important images, and then erase the images in the internal memory or card.

[ERASE] (p. 16), [SEL. IMAGE] (p. 36), [ALL ERASE] (p. 36), [MEMORY FORMAT]/[FORMAT] (p. 37)

When using a TypeM or Standard xD-Picture Card, the maximum length is 40 seconds.

### Using a microSD Attachment

- Do not use the bundled microSD Attachment with Olympus digital cameras that do not support it. Do not use it with other brands of digital cameras, computers, printers and other devices that support xD-Picture Card media. Doing so may damage the pictures taken and/ or cause the device to malfunction.
- If the microSD card cannot be removed, do not use force. Contact authorized distributors/ service centers

# Cards compatible with this camera

microSD card/microSDHC card

For a list of tested microSD cards, please visit our website (http://www.olympus.com/).

#### Sending images

You can send images to a computer or printer by using the USB cable provided with the camera.

To send data to other devices, remove the microSD Attachment from the camera and use a commercially available microSD card adapter.

#### Handling precautions

Do not touch the contact area of the microSD Attachment or microSD card. Doing so may cause failure in reading the images. When fingerprints or stains are found on the contact area, wipe the area with a soft dry cloth.

#### SAFETY PRECAUTIONS

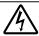

# CAUTION RISK OF ELECTRIC SHOCK DO NOT OPEN

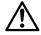

CAUTION: TO REDUCE THE RISK OF ELECTRICAL SHOCK, DO NOT REMOVE COVER (OR BACK). NO USER-SERVICEABLE PARTS INSIDE. REFER SERVICING TO QUALIFIED OLYMPUS SERVICE PERSONNEL.

⚠

An exclamation mark enclosed in a triangle alerts you to important operating and maintenance instructions in the documentation

↑ DANGER

maintenance instructions in the documentatio provided with the product. If the product is used without observing the information given under this symbol, serious

↑ WARNING

injury or death may result.

If the product is used without observing the information given under this symbol, injury or

CAUTION

If the product is used without observing the information given under this symbol, minor personal injury, damage to the equipment or loss of valuable data may result.

#### WARNING!

TO AVOID THE RISK OF FIRE OR ELECTRICAL SHOCK, NEVER DISASSEMBLE, EXPOSE THIS PRODUCT TO WATER OR OPERATE IN A HIGH HUMIDITY ENVIRONMENT.

death may result

#### **General Precautions**

- Read All Instructions Before you use the product, read all operating instructions. Save all manuals and documentation for future reference.
- Cleaning Always unplug this product from the wall outlet before cleaning. Use only a damp cloth for cleaning. Never use any type of liquid or aerosol cleaner or any type of organic solvent to clean this
- Attachments For your safety and to avoid damaging the product, use only accessories recommended by Olympus.
- Water and Moisture For precautions on products with weatherproof designs, read the weatherproofing
- Location To avoid damage to the product, mount the product securely on a stable tripod, stand, or
- Power Source Connect this product only to the power source described on the product label.
- Foreign Objects To avoid personal injury, never insert a metal object into the product.
- Heat Never use or store this product near any heat source, such as a radiator, heat register, stove or any type of equipment or appliance that generates heat, including stereo amplifiers.

#### Handling the Camera

### MARNING

- · Do not use the camera near flammable or explosive gases.
- · Do not use the flash and LED on people (infants, small children, etc.) at close range.
  - · You must be at least 1 m (3 ft.) away from the faces of your subjects. Firing the flash too close to the subject's eyes could cause a momentary loss of vision.
- Keep young children and infants away from the camera.
  - · Always use and store the camera out of the reach of young children and infants to prevent the following dangerous situations which could cause serious injury:
    - · Becoming entangled in the camera strap, causing strangulation.
    - Accidentally swallowing the battery, cards or other small parts.
    - · Accidentally firing the flash into their own eyes or those of another child.
    - · Accidentally being injured by the moving parts of the camera.
- · Do not look at the sun or strong lights with the camera.
- · Do not use or store the camera in dusty or humid
- · Do not cover the flash with a hand while firing.
- Do not insert anything into the microSD Attachment other than the microSD card. This attachment is exclusive for use of microSD. cards only. Other types of cards cannot be installed.
- Do not insert anything other than an xD-Picture Card or the microSD Attachment into the camera. If you insert a card by mistake, such as a microSD card, do not use force. Contact authorized distributors/service centers

# **⚠** CAUTION

- Stop using the camera immediately if you notice any unusual odors, noise or smoke around it.
  - Do not remove the battery with bare hands. Doing so may cause a fire or burn your hands.
- · Never hold or operate the camera with wet hands.
- Do not leave the camera in places where it may be subject to extremely high temperatures.
  - Doing so may cause parts to deteriorate and, in some circumstances, cause the camera to catch fire. Do not use the charger if it is covered (such as a blanket). This could cause overheating, resulting in fire.
- Handle the camera with care to avoid getting a low-temperature burn.
  - The camera contains metal parts. Overheating can result in a low-temperature burn. Pay attention to the following:
    - When used for a long period, the camera will get hot. If you hold on to the camera in this state, a low-temperature burn may be caused.
    - In places subject to extremely cold temperatures, the temperature of the camera's body may be lower than the environmental temperature. If possible, wear gloves when handling the camera in cold temperatures.
- · Be careful with the strap.
  - Be careful with the strap when you carry the camera. It could easily catch on stray objects and cause serious damage.

#### **Battery Handling Precautions**

Follow these important guidelines to prevent batteries from leaking, overheating, burning, exploding or causing electrical shocks or burns.

# **⚠** DANGER

- The camera uses a lithium-ion battery specified by Olympus. Charge the battery with the specified charger. Do not use any other chargers.
- Never heat or incinerate batteries.
  - Take precautions when carrying or storing batteries to prevent them from coming into contact with any metal objects such as jewelry, pins, fasteners, etc.
- Never store batteries where they will be exposed to direct sunlight or subjected to high temperatures in a hot vehicle, near a heat source, etc.
- To prevent causing battery leaks or damaging their terminals, carefully follow all instructions regarding the use of batteries. Never attempt to disassemble a battery or modify it in any way, solder, etc.
- If battery fluid gets into your eyes, flush your eyes immediately with clear, cold running water and seek medical attention immediately.
- Always store batteries out of the reach of small children. If a child accidentally swallows a battery, seek medical attention immediately.

# **⚠** WARNING

- · Keep batteries dry at all times.
- To prevent batteries from leaking, overheating or causing a fire or explosion, use only batteries recommended for use with this product.
- Insert the battery carefully as described in the operating instructions.
- If rechargeable batteries have not been recharged within the specified time, stop charging them and do not use them.
- . Do not use a battery if it is cracked or broken.
- If a battery leaks, becomes discolored or deformed, or becomes abnormal in any other way during operation, stop using the camera.
- If a battery leaks fluid onto your clothing or skin, remove the clothing and flush the affected area with clean, running cold water immediately. If the fluid burns your skin. seek medical attention immediately.
- Never subject batteries to strong shocks or continuous vibration.

# **A** CAUTION

- Before loading, always inspect the battery carefully for leaks, discoloration, warping or any other abnormality.
- The battery may become hot during prolonged use.
   To avoid minor burns, do not remove it immediately after using the camera.
- Always unload the battery from the camera before storing the camera for a long period.

#### Caution for Usage Environment

- To protect the high-precision technology contained in this product, never leave the camera in the places listed below, no matter if in use or storage:
  - Places where temperatures and/or humidity are high or go through extreme changes, such as in direct sunlight, at beaches, in locked cars or near other heat sources (stove, radiator, etc.) or humidifiers.
  - · In sandy or dusty environments.
  - · Near flammable items or explosives.
  - In wet places, such as bathrooms or in the rain.
     When using products with weatherproof designs, read their manuals as well.
- In places prone to strong vibrations.
- Never drop the camera or subject it to severe shocks or vibrations.
- When mounted on a tripod, adjust the position of the camera with the tripod head. Do not twist the camera.
- · Do not touch electric contacts on cameras.
- Do not leave the camera pointed directly at the sun.
   This may cause lens or shutter curtain damage, color failure, ghosting on the CCD or possibly fires.
- · Do not push or pull severely on the lens.
- Before storing the camera for a long period, remove the batteries. Select a cool, dry location for storage to prevent condensation or mold from forming inside the camera. After storage, test the camera by turning it on and pressing the shutter button to make sure that it is operating normally.
- Always observe the operating environment restrictions described in the camera's manual.

#### **Battery Handling Precautions**

- This camera uses a lithium-ion battery specified by Olympus. Do not use any other type of battery.
- If the battery's terminals get wet or greasy, camera contact failure may result. Wipe the battery well with a dry cloth before use.
- Always charge a battery when using it for the first time, or if it has not been used for a long period.
- When operating the camera with battery power at low temperatures, try to keep the camera and spare battery as warm as possible. A battery that has run down at low temperatures may be restored after it is warmed at room temperature.
- The number of pictures you can take may vary depending on the shooting conditions or battery.
- Before going on a long trip, and especially before traveling abroad, purchase extra batteries. A recommended battery may be difficult to obtain while traveling.
- Please recycle batteries to help save our planet's resources. When you throw away dead batteries, be sure to cover their terminals and always observe local laws and regulations.

#### LCD Monitor

- Do not push the monitor forcibly; otherwise the image may become vague, resulting in a playback mode failure or damage to the monitor.
- A strip of light may appear on the top/bottom of the monitor, but this is not a malfunction.
- When a subject is viewed diagonally in the camera, the edges may appear zigzagged on the monitor.
   This is not a malfunction; it will be less noticeable in playback mode.
- In places subject to low temperatures, the LCD monitor may take a long time to turn on or its color may change temporarily. When using the camera in extremely cold places, it is a good idea to occasionally place it in a warm place. An LCD monitor exhibiting poor performance due to low temperatures will recover in normal temperatures.
- The LCD used for the monitor is made with highprecision technology. However, black spots or bright spots of light may appear constantly on the LCD monitor. Due to its characteristics or the angle at which you are viewing the monitor, the spot may not be uniform in color and brightness. This is not a malfunction.

#### Legal and Other Notices

- Olympus makes no representations or warranties regarding any damages or benefit expected by using this unit lawfully, or any request from a third person, which are caused by the inappropriate use of this product.
- Olympus makes no representations or warranties regarding any damages or any benefit expected by using this unit lawfully which are caused by erasing picture data.

#### **Disclaimer of Warranty**

- · Olympus makes no representations or warranties, either expressed or implied, by or concerning any content of these written materials or software, and in no event shall be liable for any implied warranty of merchantability or fitness for any particular purpose or for any consequential, incidental or indirect damages (including but not limited to damages for loss of business profits, business interruption and loss of business information) arising from the use or inability to use these written materials or software or equipment. Some countries do not allow the exclusion or limitation of liability for consequential or incidental damages, so the above limitations may not apply to you.
- Olympus reserves all rights to this manual.

#### Warning

Unauthorized photographing or use of copyrighted material may violate applicable copyright laws. Olympus assumes no responsibility for unauthorized photographing, use or other acts that infringe upon the rights of copyright owners.

### Copyright Notice

All rights reserved. No part of these written materials or this software may be reproduced or used in any form or by any means, electronic or mechanical, including photocopying and recording or the use of any type of information storage and retrieval system, without the prior written permission of Olympus. No liability is assumed with respect to the use of the information contained in these written materials or software, or for damages resulting from the use of the information contained therein. Olympus reserves the right to alter the features and contents of this publication or software without obligation or advance notice.

#### For customers in Europe

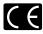

"CE" mark indicates that this product complies with the European requirements for safety, health. environment and customer protection. "CE" mark cameras are intended for sales in Europe.

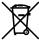

This symbol [crossed-out wheeled bin WEEE Annex IVI indicates separate collection of waste electrical and electronic equipment in the EU countries. Please do not throw the equipment into the domestic refuse

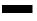

Please use the return and collection systems available in your country for the disposal of this product

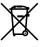

This symbol [crossed-out wheeled bin Directive 2006/66/EC Annex II] indicates separate collection of waste batteries in the EU countries. Please do not throw the batteries into the domestic refuse

Please use the return and collection systems available in your country for the disposal of the waste hatteries

### Use Only Dedicated Rechargeable Battery and Battery Charger

We strongly recommend that you use only the genuine Olympus dedicated rechargeable battery and battery charger with this camera. Using a non-genuine rechargeable battery and/or battery charger may result in fire or personal injury due to leakage, heating, ignition or damage to the battery. Olympus does not assume any liability for accidents or damage that may result from the use of a battery and/or battery charger that are not genuine Olympus accessories

#### Provisions of warranty

- 1 If this product proves to be defective, although it has been used properly (in accordance with the written Safety Precautions and Operating instructions supplied with it), during a period of two years from the date of purchase from an authorized Olympus distributor within the business area of Olympus Imaging Europa GmbH as stipulated on the website: http://www.olvmpus.com, this product will be repaired, or at Olympus' option replaced, free of charge. To claim under this warranty, the customer must take the product and this Warranty Certificate before the end of the two-year warranty period to the dealer where the product was purchased or any other Olympus service station within the business area of Olympus Imaging Europa GmbH as stipulated on the website: http://www.olvmpus. com. During the one-year period of the World Wide Warranty the customer may turn the product in at any Olympus service station. Please note that Olympus service stations do not exist in all countries
- 2 The customer shall transport the product to the dealer or Olympus authorized service station at his own risk and shall be responsible for any costs incurred in transporting the product.

- 3 This warranty does not cover the following and the customer will be required to pay repair charge, even for defects occurring within the warranty period referred to above.
  - Any defect that occurs due to mishandling (such as an operation performed that is not mentioned in the Handling Care or other sections of the instructions. etc.)
  - Any defect that occurs due to repair, modification, cleaning, etc. performed by anyone other than Olympus or an Olympus authorized service station.
  - Any defect or damage that occurs due to transport, a fall, shock, etc., after purchase of the product.
  - Any defect or damage that occurs due to fire, earthquake, flood damage, thunderbolt, other natural disasters, environmental pollution and irregular voltage sources.
  - Any defect that occurs due to careless or improper storage (such as keeping the product under conditions of high temperature and humidity, near insect repellents such as naphthalene or harmful drugs, etc.), improper maintenance, etc.
  - f. Any defect that occurs due to exhausted batteries, etc.
  - g. Any defect that occurs due to sand, mud, etc., entering the inside of the product casing.
     b. When this Warranty Certificate is not returned.
  - h. When this Warranty Certificate is not returned with the product.
  - When any alterations whatsoever are made to the Warranty Certificate regarding the year, month and date of purchase, the customer's name, the dealer's name and the serial number.
  - j. When proof of purchase is not presented with this Warranty Certificate.
- 4 This Warranty applies to the product only; the Warranty does not apply to any other accessory equipment, such as the case, strap, lens cap and batteries.
- 5 Olympus's sole liability under this warranty shall be limited to repairing or replacing the product. Any liability for indirect or consequential loss or damage of any kind incurred or suffered by the customer due to a defect of the product, and in particular any loss or damage caused to any lenses, films, other equipment or accessories used with the product or for any loss resulting from a delay in repair or loss of data, is excluded. Compelling regulations by law remain unaffected by this.

# Notes regarding warranty maintenance

- 1 This warranty will only be valid if the Warranty Certificate is duly completed by Olympus or an authorized dealer or other documents contain sufficient proof. Therefore, please make sure that your name, the name of the dealer, the serial number and the year, month and date of purchase are all completed or the original invoice or the sales receipt (indicating the dealer's name, the date of purchase and product type) is attached to this Warranty Certificate. Olympus reserves the right to refuse free-of-charge service if neither Warranty Certificate is completed nor the above document is attached or if the information contained in it is incomplete or illegible.
- 2 Since this Warranty Certificate will not be re-issued, keep it in a safe place.
- Please refer to the list on the website: http://www. olympus.com for the authorized international Olympus service network.

#### Trademarks

- IBM is a registered trademark of International Business Machines Corporation.
- Microsoft and Windows are registered trademarks of Microsoft Corporation.
- · Macintosh is a trademark of Apple Inc.
- xD-Picture Card™ is a trademark.
- · microSD is a trademark of the SD Association.
- All other company and product names are registered trademarks and/or trademarks of their respective owners
- The standards for camera file systems referred to in this manual are the "Design rule for Camera File system/DCF" standards stipulated by the Japan Electronics and Information Technology Industries Association (JEITA).

# SPECIFICATIONS

### Camera

| Product type |                           | : | Digital camera (for shooting and displaying)                                                                                                    |
|--------------|---------------------------|---|----------------------------------------------------------------------------------------------------|
| Recordin     | g system                  |   |                                                                                                    |
|              | Still pictures            | : | Digital recording, JPEG (in accordance with Design rule for Camera File system (DCF))                                                                                                    |
| ,            | Applicable standards      | : | Exif 2.2, Digital Print Order Format (DPOF), PRINT Image Matching III, PictBridge                                                                                                    |
| •            | Sound with still pictures | : | Wave format                                                                                                    |
| Ī            | Movie                     | : | AVI Motion JPEG                                                                                                    |
| Memory       |                           | • | Internal memory xD-Picture Card (16 MB to 2 GB) (TypeH/M/M+, Standard) microSD card/microSDHC card (when using the included microSD Attachment)                                                                         |
| No. of eff   | ective pixels             | : | 12,000,000 pixels                                                                                                    |
| Image pic    | kup device                | : | 1/2.33" CCD (primary color filter), 12,700,200 pixels (gross)                                                                                                    |
| Lens         |                           | : | Olympus lens 6.3 to 31.5 mm, f3.5 to 5.6 (equivalent to 36 to 180 mm on a 35 mm camera)                                                                                                    |
| Photomet     | ric system                | : | Digital ESP metering, spot metering system                                                                                                    |
| Shutter s    | peed                      | : | 4 to 1/2000 sec.                                                                                                    |
| Shooting     | range                     | : | 0.6 m (2.0 ft.) to $\infty$ (W), 1.0 m (3.3 ft.) to $\infty$ (T) (normal) 0.1 m (0.3 ft.) to $\infty$ (W), 0.6 m (2.0 ft.) to $\infty$ (T) (macro mode) 0.03 m (1.2 in.) to 0.6 m (2.0 ft.) (W only) (super macro mode) |
| Monitor      |                           | : | 2.7" TFT color LCD display, 230,000 dots                                                                                                    |
| Connecto     | r                         | : | Multi-connector (USB connector, A/V OUT jack)                                                                                                    |
| Automati     | c calendar system         | : | 2000 up to 2099                                                                                                    |
| Operating    | environment               |   |                                                                                                    |
| 1            | Temperature               | : | 0 °C to 40 °C (32 °F to 104 °F) (operation)/<br>-20 °C to 60 °C (-4 °F to 140 °F) (storage)                                                                                                    |
| Humidity     |                           | : | 30 % to 90 % (operation)/10 % to 90 % (storage)                                                                                                    |
| Power su     | pply                      | : | One Olympus lithium-ion battery (LI-42B/LI-40B)                                                                                                    |
| Dimensions   |                           | : | 96.3 mm (W) × 57.0 mm (H) × 24.6 mm (D) (3.8 × 2.2 × 1.0 in.) (excluding protrusions)                                                                                                    |
| Weight       |                           | : | 125 g (4.4 oz) (excluding battery and card)                                                                                                    |

# Lithium-ion battery (LI-42B)

| Product type          | : Lithium-ion rechargeable battery                                                                                                    |
|-----------------------|----------------------------------------------------------------------------------------------------|
| Standard voltage      | : DC 3.7 V                                                                                                    |
| Standard capacity     | : 740 mAh                                                                                                    |
| Battery life          | : Approx. 300 full charges (varies on usage)                                                                                                  |
| Operating environment |                                                                                                    |
| Temperature           | : 0 °C to 40 °C (32 °F to 104 °F) (charging)/<br>-10 °C to 60 °C (14 °F to 140 °F) (operation)/<br>-20 °C to 35 °C (-4 °F to 95 °F) (storage) |
| Dimensions            | : 31.5 mm (W) × 39.5 mm (H) × 6.0 mm (D) (1.2 × 1.6 × 0.2 in.)                                                                                |
| Weight                | : Approx. 15 g (0.5 oz)                                                                                                    |

# Battery charger (LI-41C)

| Model No.             | : LI-41CAA/LI-41CAB/LI-41CBA/LI-41CBB                                                      |  |  |
|-----------------------|--------------------------------------------------------------------------------------------|--|--|
| Power requirements    | : AC 100 to 240 V (50/60 Hz)                                                               |  |  |
| Output                | : DC 4.2 V, 600 mA                                                                         |  |  |
| Charging time         | : Approx. 2 hours (when charging the supplied LI-42B battery)                              |  |  |
| Operating environment |                                                                                            |  |  |
| Temperature           | : 0 °C to 40 °C (32 °F to 104 °F) (operation)/ -20 °C to 60 °C (-4 °F to 140 °F) (storage) |  |  |
| Dimensions            | : 62.0 mm (W) × 23.5 mm (H) × 90.0 mm (D) (2.4 × 0.9 × 3.5 in.)                            |  |  |
| Weight                | : Approx. 65 g (2.3 oz)                                                                    |  |  |
|                       |                                                                                            |  |  |

### microSD Attachment

| Prod                                                                                 | uct type          | : Attachment for microSD                                                                       |  |
|--------------------------------------------------------------------------------------|-------------------|------------------------------------------------------------------------------------------------|--|
| Oper                                                                                 | ating Environment |                                                                                                |  |
|                                                                                      | Temperature       | : -10 to 40 °C (14 to 104 °F) (operation)/-20 to 65 °C (-4 to 149 °F) (storage)                |  |
|                                                                                      | Humidity          | : 95% and below (operation)/85% and below (storage)                                            |  |
| Dimensions : 25.0 mm (W) × 20.3 mm (H) × 1.7 mm (D) (<br>(Handle: 2.2 mm (0.09 in.)) |                   | : 25.0 mm (W) × 20.3 mm (H) × 1.7 mm (D) (1.0 × 0.8 × 0.07 in.)<br>(Handle: 2.2 mm (0.09 in.)) |  |
| Weig                                                                                 | ıht               | : Approx. 0.9 g (0.03 oz)                                                                      |  |

Design and specifications subject to change without notice.

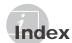

| A                                                                                                    | E                                    |
|----------------------------------------------------------------------------------------------------|--------------------------------------|
| AF MODE       p. 27         AF target mark       p. 14         Aperture value       p. 14         A/V cable       p. 2, 41 | EASY PRINT p. 42 EDIT                |
| В                                                                                                    | ALL ERASEp. 36                       |
|                                                                                                    | Error messagep. 50                   |
| Backlight boostp. 22                                                                                                    | ESP/[•]p. 27                         |
|                                                                                                    |                                      |
| BACKUPp. 37                                                                                                    | ESPp. 27                             |
| Battery p. 10, 11, 52, 54                                                                                                  | Exposurep. 52                        |
| Battery Chargerp. 2, 10, 54                                                                                                | Exposure compensation <b>½</b> p. 20 |
| BEAUTYp. 18                                                                                                    | ,                                    |
| BEAUTY FIXp. 33                                                                                                    |                                      |
| •                                                                                                    | F                                    |
| BEEPp. 38                                                                                                    |                                      |
| Black & Whitep. 34                                                                                                    | FACE DETECTp. 27                     |
|                                                                                                    | FACE FOCUSp. 34                      |
| <i>c</i>                                                                                                    | FILE NAMEp. 39                       |
| •                                                                                                    | FILL INp. 19                         |
| CALENDARp. 34                                                                                                    | FINE ZOOMp. 26                       |
| Calendar viewp. 23                                                                                                    | ·                                    |
|                                                                                                    | Flashp. 19                           |
| CAMERA MENUp. 5, 26                                                                                                    | FLASH AUTOp. 19                      |
| CLEAR SKINp. 33                                                                                                    | FLASH OFFp. 19                       |
| Close-up viewp. 23                                                                                                    | Focusingp. 14, 27, 51                |
| COLOR EDITp. 34                                                                                                    | FORMATp. 37, 50                      |
| Color huep. 52                                                                                                    | FRAME RATEp. 25                      |
| COMPRESSIONp. 25                                                                                                    | FUNC menup. 22                       |
| Connecting                                                                                                    | F                                    |
| TVp. 41                                                                                                    | _                                    |
| •                                                                                                    | G                                    |
| Printerp. 42                                                                                                    |                                      |
| PCp. 47, 48                                                                                                    | Gridp. 21                            |
| Continuous recording lengthp. 56                                                                                           |                                      |
| Cropping 🗗p. 33, 44                                                                                                    | Н                                    |
| CUSTOM PRINTp. 43                                                                                                    | .,                                   |
| ·                                                                                                    | Histogramp. 21, 23                   |
| 7                                                                                                    | •                                    |
| D                                                                                                    | ,                                    |
| Date and time ( )p. 13, 40                                                                                                 |                                      |
| DIGITAL ZOOMp. 19, 27                                                                                                    | <b>FAUTO</b> p. 17                   |
|                                                                                                    | iESPp. 17                            |
| Direct printingp. 42                                                                                                    | •                                    |
| DIS MOVIE MODEp. 28                                                                                                    | IMAGE QUALITYp. 25                   |
| Display language 🚱 🔚p. 13, 37                                                                                              | IMAGE SIZEp. 25                      |
| DPOFp. 45                                                                                                    | IMAGE STABILIZERp. 28                |
| DRAMATIC EYEp. 33                                                                                                    | INDEXp. 35                           |
| DRIVEp. 26                                                                                                    | Index viewp. 23                      |
| DUALTIMEp. 40                                                                                                    | Information displayp. 21, 23         |
|                                                                                                    | Internal memoryp. 11, 56             |
|                                                                                                    |                                      |

| ISOp. 26                                                                                                    | <i>S</i>                                                                                                    |
|----------------------------------------------------------------------------------------------------|----------------------------------------------------------------------------------------------------|
| ·                                                                                                    |                                                                                                    |
| L                                                                                                    | Saturationp. 34                                                                                                    |
|                                                                                                    | <b>SCN</b> (SCENE MODE)p. 17, 28<br>Self-timerp. 21                                                                                   |
| Lithium-ion batteryp. 2, 10, 54                                                                                                    | Sepia                                                                                                    |
|                                                                                                    | Seguential shooting                                                                                                    |
| M                                                                                                    | SETUPp. 37                                                                                                    |
| MACROp. 20                                                                                                    | SHADOW ADJp. 22, 28, 32                                                                                                    |
| MEMORY FORMATp. 37, 50                                                                                                    | Shooting still picturep. 14                                                                                                    |
| MENU COLORp. 37, 30                                                                                                    | SHUTTER SOUNDp. 38                                                                                                    |
| microSD Attachmentp. 2, 12, 57                                                                                                    | Shutter speedp. 14                                                                                                    |
| microSD cardp. 12, 57                                                                                                    | SILENT MODEp. 41                                                                                                    |
| Monitor brightness P. 40                                                                                                    | Single-frame shootingp. 26                                                                                                    |
| Movie \( \text{Movinor} \)                                                                                                    | Sleep modep. 49                                                                                                    |
| MTPp. 47, 48                                                                                                    | SLIDESHOWp. 32                                                                                                    |
| MULTI WINDOWp. 22                                                                                                    | Sound recording <b>1</b> p. 18, 27, 36                                                                                                |
| WOLIT WINDOWp. 22                                                                                                    | SOUND SETTINGSp. 38                                                                                                    |
|                                                                                                    | SPARKLE EYE                                                                                                    |
| N                                                                                                    | SPOT (AF MODE)                                                                                                    |
| NTSCp. 41                                                                                                    | Spot ● (ESP/●)p. 27                                                                                                    |
| Number of storable picturesp. 56                                                                                                    | Strapp. 10                                                                                                    |
| ·                                                                                                    | SUPER MACROp. 20                                                                                                    |
| 0                                                                                                    | •                                                                                                    |
|                                                                                                    | U                                                                                                    |
| OLYMPUS Master 2p. 2, 29 48                                                                                                    |                                                                                                    |
| OLT WIPUS Waster 2                                                                                                    |                                                                                                    |
| Optical zoomp. 19                                                                                                    | USB Cablep. 2, 42, 47                                                                                                    |
| • *                                                                                                    | USB Cablep. 2, 42, 47                                                                                                    |
| • *                                                                                                    | USB Cablep. 2, 42, 47                                                                                                    |
| Optical zoomp. 19                                                                                                    | V                                                                                                    |
| Optical zoom                                                                                                    | <b>V</b> VIDEO OUTp. 41                                                                                                    |
| Optical zoom       p. 19         P       p. 41         PANORAMA       p. 29                                                                                                    | V                                                                                                    |
| Optical zoom       p. 19         P       p. 41         PANORAMA       p. 29         PERFECT FIX       p. 32                                                                                                    | VIDEO OUT                                                                                                    |
| P         p. 19           PAL         p. 41           PANORAMA         p. 29           PERFECT FIX         p. 32           PictBridge         p. 42                                                                                                    | <b>V</b> VIDEO OUTp. 41                                                                                                    |
| P         PAL       p. 41         PANORAMA       p. 29         PERFECT FIX       p. 32         PictBridge       p. 42         PIXEL MAPPING       p. 39                                                                                                    | V VIDEO OUT                                                                                                    |
| PAL       p. 41         PANORAMA       p. 29         PERFECT FIX       p. 32         PictBridge       p. 42         PIXEL MAPPING       p. 39         Playback       p. 15, 53                                                                                                    | <ul> <li>V</li> <li>VIDEO OUT</li></ul>                                                                                               |
| P         PAL       p. 41         PANORAMA       p. 29         PERFECT FIX       p. 32         PictBridge       p. 42         PIXEL MAPPING       p. 39         Playback       p. 15, 53         PLAYBACK MENU       p. 5, 35                                                                                                    | V VIDEO OUT                                                                                                    |
| P         PAL       p. 41         PANORAMA       p. 29         PERFECT FIX       p. 32         PictBridge       p. 42         PIXEL MAPPING       p. 39         Playback       p. 15, 53         PLAYBACK MENU       p. 5, 35         POWER SAVE       p. 41                                                                                                    | V         VIDEO OUT                                                                                                    |
| P         PAL       p. 41         PANORAMA       p. 29         PERFECT FIX       p. 32         PictBridge       p. 42         PIXEL MAPPING       p. 39         Playback       p. 15, 53         PLAYBACK MENU       p. 5, 35         POWER SAVE       p. 41         PRINT ORDER       p. 36, 45                                                                                                    | <ul> <li>V</li> <li>VIDEO OUT</li></ul>                                                                                               |
| P         PAL       p. 41         PANORAMA       p. 29         PERFECT FIX       p. 32         PictBridge       p. 42         PIXEL MAPPING       p. 39         Playback       p. 15, 53         PLAYBACK MENU       p. 5, 35         POWER SAVE       p. 41         PRINT ORDER       p. 36, 45         Protecting images       0m         P. 35                                                                                                    | V         VIDEO OUT                                                                                                    |
| P         PAL       p. 41         PANORAMA       p. 29         PERFECT FIX       p. 32         PictBridge       p. 42         PIXEL MAPPING       p. 39         Playback       p. 15, 53         PLAYBACK MENU       p. 5, 35         POWER SAVE       p. 41         PRINT ORDER       p. 36, 45                                                                                                    | V         VIDEO OUT       p. 41         Volume       p. 16, 38         W         Warning sound ■))       p. 38         WB       p. 26 |
| P         PAL       p. 41         PANORAMA       p. 29         PERFECT FIX       p. 32         PictBridge       p. 42         PIXEL MAPPING       p. 39         Playback ►       p. 15, 53         PLAYBACK MENU       p. 5, 35         POWER SAVE       p. 41         PRINT ORDER       p. 36, 45         Protecting images On       p. 35         PW ON SETUP       p. 37                                                                                                | V         VIDEO OUT       p. 41         Volume       p. 16, 38         W         Warning sound ■))       p. 38         WB       p. 26 |
| P         PAL       p. 41         PANORAMA       p. 29         PERFECT FIX       p. 32         PictBridge       p. 42         PIXEL MAPPING       p. 39         Playback       p. 15, 53         PLAYBACK MENU       p. 5, 35         POWER SAVE       p. 41         PRINT ORDER       p. 36, 45         Protecting images       0m         P. 35                                                                                                    | V         VIDEO OUT       p. 41         Volume       p. 16, 38         W         Warning sound ■))       p. 38         WB       p. 26 |
| P         PAL       p. 41         PANORAMA       p. 29         PERFECT FIX       p. 32         PictBridge       p. 42         PIXEL MAPPING       p. 39         Playback ►       p. 15, 53         PLAYBACK MENU       p. 5, 35         POWER SAVE       p. 41         PRINT ORDER       p. 36, 45         Protecting images On       p. 35         PW ON SETUP       p. 37                                                                                                | V         VIDEO OUT       p. 41         Volume       p. 16, 38         W         Warning sound ■))       p. 38         WB       p. 26 |
| PAL                                                                                                    | V         VIDEO OUT       p. 41         Volume       p. 16, 38         W         Warning sound ■))       p. 38         WB       p. 26 |
| P  PAL                                                                                                    | V         VIDEO OUT       p. 41         Volume       p. 16, 38         W         Warning sound ■))       p. 38         WB       p. 26 |
| P         PAL       p. 41         PANORAMA       p. 29         PERFECT FIX       p. 32         Pitteridge       p. 42         PIXEL MAPPING       p. 39         Playback ►       p. 15, 53         PLAYBACK MENU       p. 5, 35         POWER SAVE       p. 41         PRINT ORDER       p. 36, 45         Protecting images O¬       p. 35         PW ON SETUP       p. 37         R       REC VIEW       p. 38         REDEYE       p. 19                                | V         VIDEO OUT       p. 41         Volume       p. 16, 38         W         Warning sound ■))       p. 38         WB       p. 26 |
| P         PAL       p. 41         PANORAMA       p. 29         PERFECT FIX       p. 32         PictBridge       p. 42         PIXEL MAPPING       p. 39         Playback ►       p. 15, 53         PLAYBACK MENU       p. 5, 35         POWER SAVE       p. 41         PRINT ORDER       p. 36, 45         Protecting images O¬       p. 35         PW ON SETUP       p. 37         R       REC VIEW       p. 38         REDEYE       p. 19         REDEYE FIX       p. 32 | V         VIDEO OUT       p. 41         Volume       p. 16, 38         W         Warning sound ■))       p. 38         WB       p. 26 |

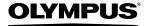

http://www.olympus.com/

#### OLYMPUS IMAGING CORP.

Shinjuku Monolith, 3-1 Nishi-Shinjuku 2-chome, Shinjuku-ku, Tokyo, Japan

#### OLYMPUS IMAGING AMERICA INC. =

3500 Corporate Parkway, P.O. Box 610, Center Valley, PA 18034-0610, U.S.A. Tel. 484-896-5000

#### Technical Support (USA)

24/7 online automated help: http://www.olympusamerica.com/support

Phone customer support: Tel. 1-888-553-4448 (Toll-free)

Our phone customer support is available from 8am to 10pm

(Monday to Friday) and 9am to 5pm (Sunday) ET

http://olympusamerica.com/contactus

Olympus software updates can be obtained at: http://www.olympusamerica.com/digital

#### OLYMPUS IMAGING EUROPA GMBH

Premises: Wendenstrasse 14-18, 20097 Hamburg, Germany

Tel: +49 40-23 77 3-0 / Fax: +49 40-23 07 61

Goods delivery: Bredowstrasse 20, 22113 Hamburg, Germany

Letters: Postfach 10 49 08, 20034 Hamburg, Germany

#### **European Technical Customer Support:**

Please visit our homepage http://www.olympus-europa.com

or call our TOLL FREE NUMBER\* : 00800 - 67 10 83 00

for Austria, Belgium, Denmark, Finland, France, Germany, Italy, Luxemburg, Netherlands, Norway, Portugal, Spain, Sweden, Switzerland, United Kingdom

\* Please note some (mobile) phone services providers do not permit access or request an additional prefix to +800 numbers.

For all European Countries not listed and in case that you can't get connected to the above mentioned number, please make use of the following

CHARGED NUMBERS: +49 180 5 - 67 10 83 or +49 40 - 237 73 4899

Our Technical Customer Support is available from 9 am to 6 pm MET (Monday to Friday)